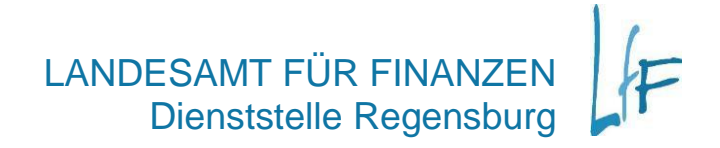

**Erste Schritte mit BayIVS - Version 3.1**

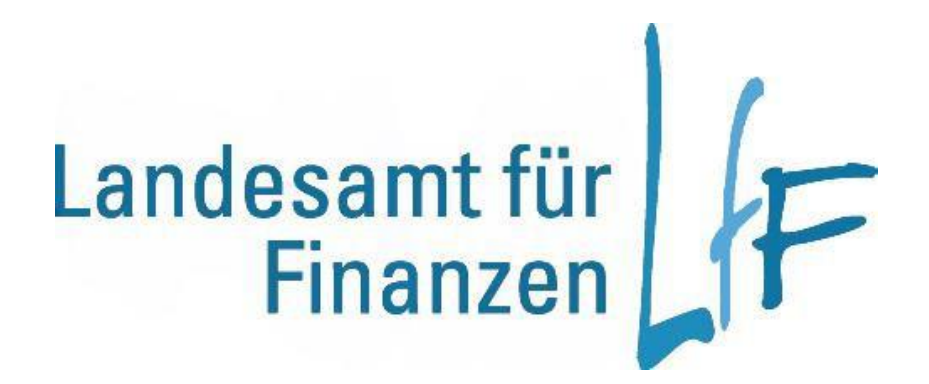

#### Vorbemerkung:

Diese Unterlage ist für den Neuanwender des Programms als Wegweiser zur Eingabe der Grunddaten gedacht.

Es wird die Kenntnis des Benutzers im Umgang mit dem Programm (Maskenaufruf, Abspeichern, Bewegen in den Masken usw.) vorausgesetzt.

Beachten Sie auch die Vorgaben der neu gestalteten Online-Hilfe ("F1"-Taste) zu den einzelnen Buchungsmasken und Feldern. Bei Problemen oder Sonderfällen, die hier nicht beschrieben sind, gibt Ihnen gerne unsere Hotline Auskunft.

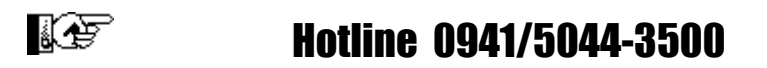

# **INHALT**

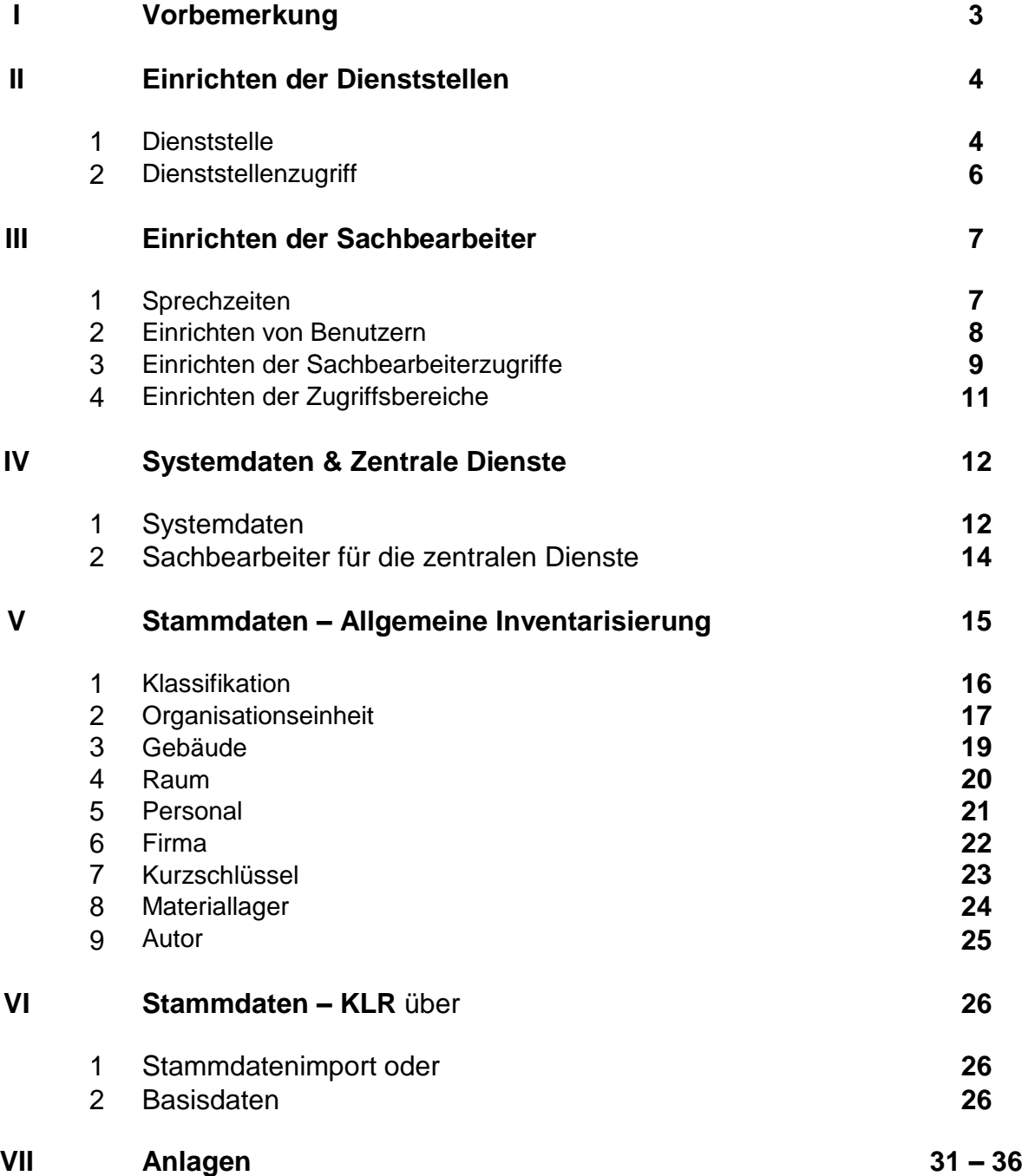

# Beschreibung der Zeichen

- $\bullet$   $\bullet$   $\bullet$  Wichtige Hinweise, die unbedingt beachten werden sollten.
- RG Registerkarte
- KLR Hier werden Angaben benötigt, die ihren Ursprung in der KLR haben. Anwender, die die Anbindung zur KLR nicht nutzen möchten, können diesen Absatz überspringen.

## ! ! ! Wichtig ! ! !

In der Version 3.0 gibt es zum Teil eine feldbezogene **Online-Hilfe ("F1"-Taste).** 

## Darin erhalten Sie **Informationen für eine spezielle Registerkarte oder ein spezielles Feld:**

Klicken Sie mit der Maus auf die Überschrift der Registerkarte oder in das entsprechende Feld und drücken Sie anschließend "F1".

Nutzen Sie diese neue Möglichkeit!

## ! ! ! ! ! ! ! ! ! ! ! ! ! ! ! ! ! ! ! ! ! ! ! ! ! ! ! ! ! !

# **I. Vorbemerkung**

Das Programm legt beim Installieren den Systemadministrator mit der Benutzerkennung "bayivs" an. Beim erstmaligen Aufruf des Programms kann sich nur der Systemadministrator ("**bayivs")** Zugang verschaffen (Kennwort: "start"). Dieser kann nun die weiteren Dienststellen und Sachbearbeiter am Programm einrichten.

 Das Einrichten der weiteren Dienststellen und Benutzer ist zunächst *nur* dem *Systemadministrator* ("bayivs") möglich. Allerdings kann der Superuser bayivs auch weitere Sachbearbeiter einrichten, deren Rechte identisch mit denen des bayivs sind.

# **II. Einrichten der Dienststellen**

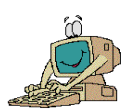

#### **1. Dienststelle**

#### $\Rightarrow$  Organisation  $\Rightarrow$  Dienststellenverwaltung  $\Rightarrow$  RG Dienststelle:

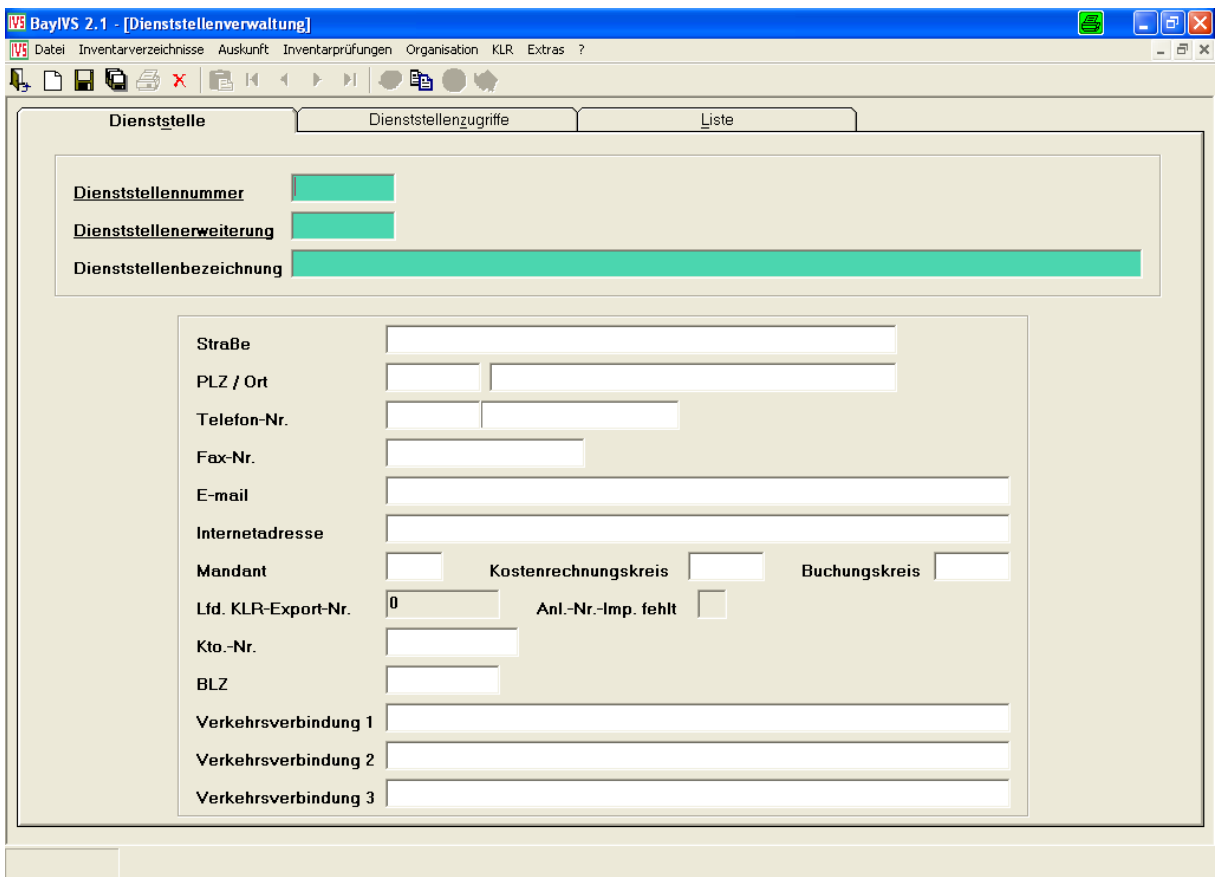

Geben Sie in die farbig hinterlegten Felder die Dienststellennummer, die Dienststellenerweiterung und die Dienststellenbezeichnung Ihrer Dienststelle ein.

Die Dienststellenerweiterung kann, sofern keine echte Dienststellenerweiterung vorliegt, zur Unterteilung der Dienststelle genutzt werden. So ist es möglich einzelne Abteilungen oder Außenstellen nachzubilden. Standardmäßig werden Abteilungen aber über die Organisationseinheiten abgebildet.

Erweiterungen werden im Programm als eigene, abgeschlossene Dienststellen betrachtet. Auswertungen sind grds. immer nur innerhalb einer Dienststellenerweiterung möglich. Es können auch Dienststellenübergreifende Auswertungen durchgeführt werden. Zudem sind alle weiteren hier beschriebenen Vorgaben und Einstellungen, wie die Klassifikation oder die Firmen, für jede einzelne Dienststellenerweiterung erneut vorzunehmen.

G<sup>\*</sup> G<sup>\*</sup> Die Nummerierung der Dienststellenerweiterung können Sie in Eigenregie vornehmen. Das System verlangt lediglich eine entsprechende Prüfziffer, die aber beim Speichern angezeigt wird.

Hinweis: Die Dienststellennummer und die Dienststellenerweiterung entspricht in etwa der Anordnungsstellennummer und der Anordnungsstellenerweiterung wie sie im Integrierten Haushaltsverfahren IHV in der Verfahrenskomponente Mittelbewirtschaftung verwendet wird.

**S**  $\bullet$   $\bullet$  Die Kombination aus Dienststellennummer und Dienststellenerweiterung muss innerhalb einer Datenbank eindeutig sein.

 $\bullet$   $\bullet$   $\bullet$  Sollen die Funktionen Mahnschreiben und der Menüpunkt Extras Textbausteine genutzt werden, so müssen die Adressdaten und die Verkehrsanbindung gepflegt werden.

**KLR:** Wenn Sie die Anbindung an Ihr KLR-Verfahren nutzen wollen, so sind hier folgende verfahrensspezifische Einträge vorzugeben:

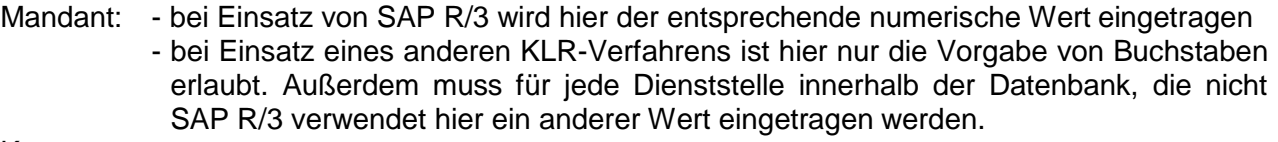

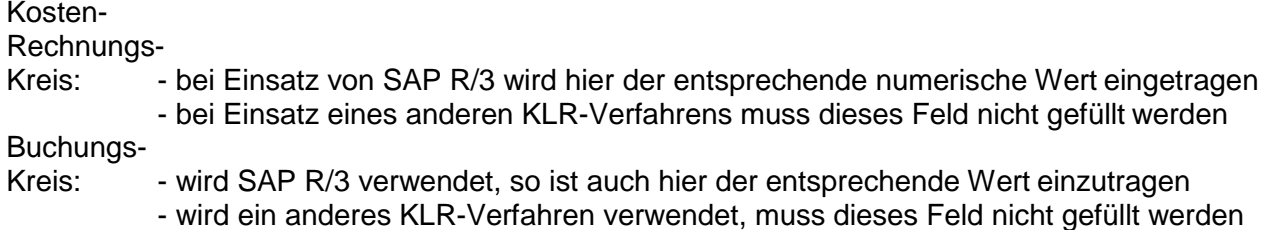

Speichern Sie nun diesen Satz.

Beim Abspeichern der Dienststelle/-erweiterung wird automatisch ein Dienststellenzugriff auf sich selbst eingerichtet. Zusätzlich werden für diese Dienststelle die dienststellenabhängigen Systemdaten angelegt.

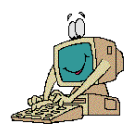

# **2. Dienststellenzugriff**

### $\Rightarrow$  **Organisation**  $\Rightarrow$  **Dienststellenverwaltung**  $\Rightarrow$  **RG Dienststellenzugriffe:**

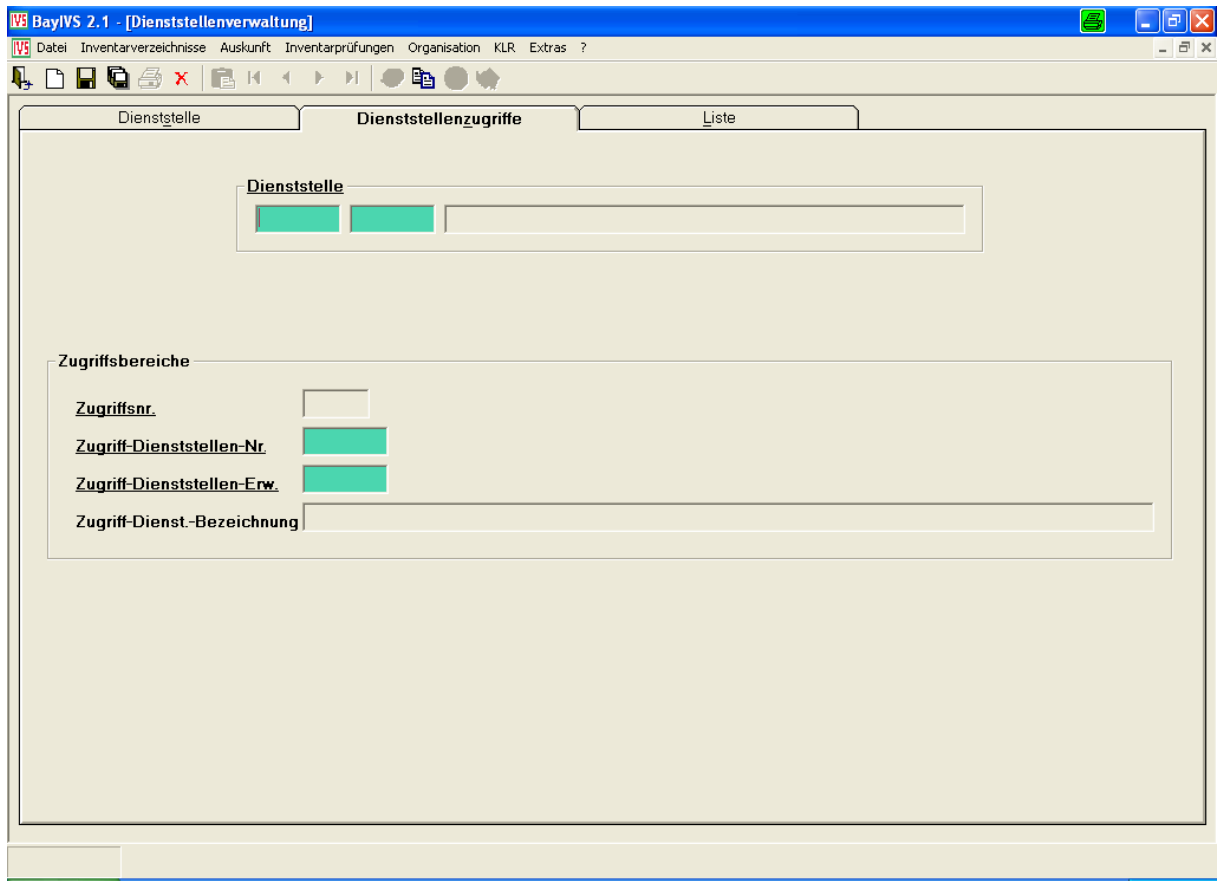

Soll z. B. ein Sachbearbeiter der Dienststelle A auf die Daten der Dienststelle B zugreifen können, so ist ein sog. Dienststellenzugriff neu einzurichten.

Dazu werden im Bereich Dienststelle per Auswahl aus der Liste die Daten der Dienststelle übernommen, von der aus der Zugriff erfolgen soll.

Anschließend ist das gleiche im Zugriffsbereich mit den Daten der Dienststelle durchzuführen, auf die der Zugriff erfolgen soll.

Der Dienststellenzugriff wird durch das Betätigen des Speicherbutton eingerichtet.

 $\bullet^* \bullet^* \bullet^*$  Von der Dienststelle A aus kann auf die Dienststelle B nur ein einziger Zugriffssatz eingerichtet werden.

S<sup>op</sup> Sollten Sie als sog. Kopfstelle eine zentrale Datenbank administrieren, so wird auf das zum Download zur Verfügung stehende Berechtigungskonzept hingewiesen.

# **III. Einrichten der Sachbearbeiter**

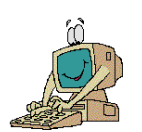

#### **1. Sprechzeiten**

#### $\Rightarrow$  **Organisation**  $\Rightarrow$  **Sachbearbeiterverwaltung**  $\Rightarrow$  **RG Sprechzeiten**

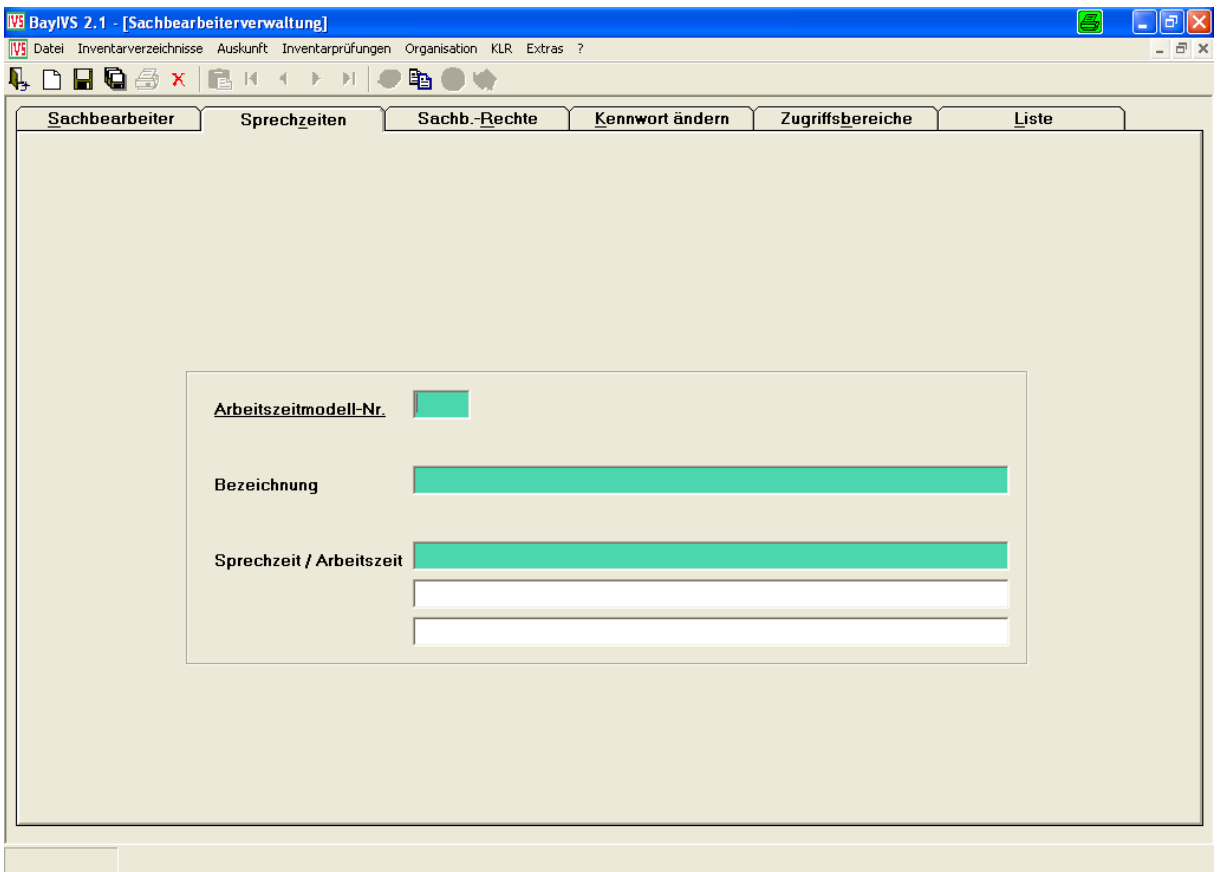

Bevor Sie mit dem Einrichten der Sachbearbeiter beginnen, hinterlegen Sie in dieser Registerkarte die Sprechzeiten der verschiedenen Arbeitszeitmodelle.

Das Einrichten der verschiedenen Sprechzeiten erfolgt durch Ausfüllen der Registerkarte und anschließendes Abspeichern.

Hinweis für Nutzer zentraler Datenbanken:

Die eingerichteten Sprechzeiten gelten systemweit. Sofern also die gewünschte Sprechzeit nicht gefunden werden kann, ist stets ein neues Arbeitszeitmodell anzulegen und keinesfalls ein bestehendes abzuändern.

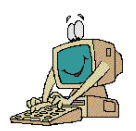

## **2. Einrichten von Benutzern**

#### $\Rightarrow$  **Organisation**  $\Rightarrow$  **Sachbearbeiterverwaltung**  $\Rightarrow$  **RG Sachbearbeiter**

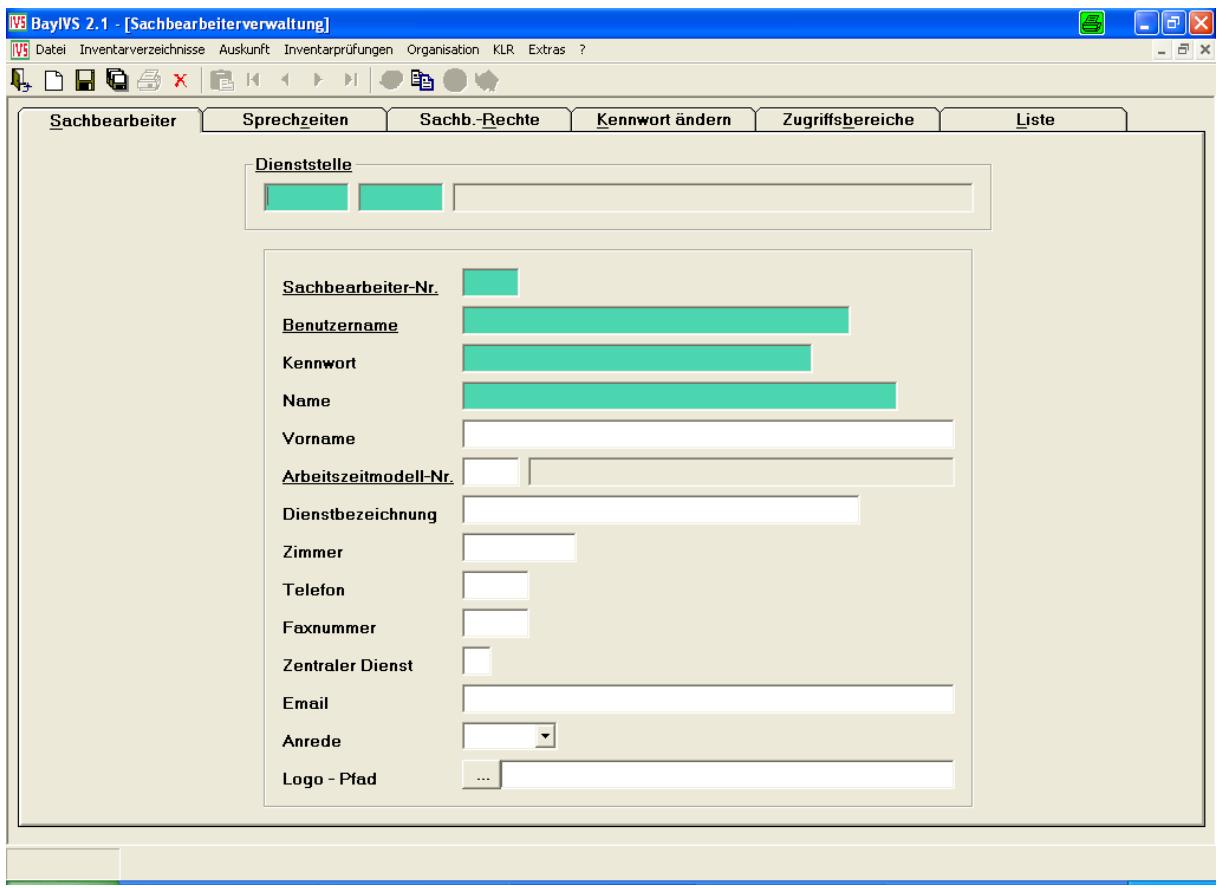

Das System legt beim Installieren bereits einen Benutzer (in der Regel "bayivs") an, der die weiteren Nutzer einrichten kann.

 Richten Sie **alle** Teilnehmer in BayIVS (Vertreter nicht vergessen!) unter einer eigenen Benutzerkennung ein, da das System die Benutzerkennung zu den einzelnen Buchungen jeweils mitprotokolliert.

G S S Seim Ausfüllen der Maske ist darauf zu achten, dass die Sachbearbeiternummer innerhalb der Behörde einmalig ist. (Der Superuser bayivs hat die Sachbearbeiternummer 001.) Außerdem muss der Benutzername so gewählt werden, dass er innerhalb der gesamten Datenbank eindeutig ist. Es darf also keine zwei Sachbearbeiter mit dem gleichen Benutzernamen geben.

 Für den Benutznamen können Sie Buchstaben, Zahlen oder beides in Kombination verwenden.

 $\bullet^* \bullet^* \bullet^*$  Als Initialkennwort sollte "start" vergeben werden, da der neue Anwender dadurch gezwungen wird sofort nach der Anmeldung ein neues Kennwort zu vergeben. Das reguläre Ändern des

Kennworts erfolgt über die Registerkarte "Kennwort ändern im Menüpunkt Organisation, Sachbearbeiterverwaltung.

G S in Das Feld "Zentraler Dienst" darf hier noch nicht gefüllt werden. Die möglichen Einträge und deren Auswirkungen werden an anderer Stelle der "Ersten Schritte" erläutert.

Sollen die Funktionen Mahnschreiben und der Menüpunkt Textbausteine genutzt werden, so sind auch die optionalen Felder zu Pflegen. Soll dabei ein behördenspezifisches Logo im Kopf des Schreibens erscheinen, so ist der Pfad zur Logo-Datei im Feld Logo-Pfad anzugeben.

Das Anlegen des Sachbearbeiters erfolgt mit dem Abspeichern des Satzes.

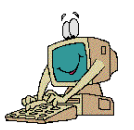

## **3. Einrichten der Sachbearbeiterzugriffe**

#### $\Rightarrow$  **Organisation**  $\Rightarrow$  **Sachbearbeiterverwaltung**  $\Rightarrow$  **RG Sachbearbeiterrechte**

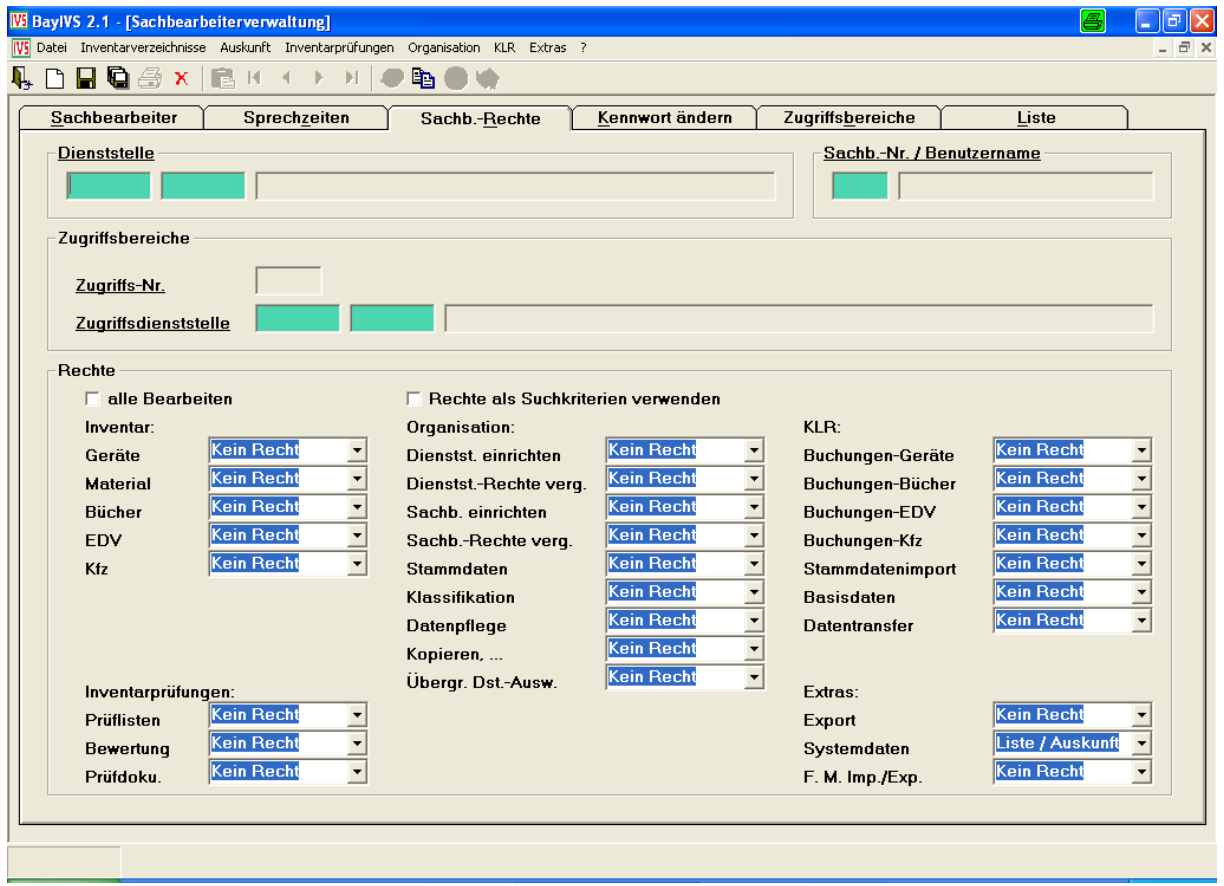

G<sup>‰</sup> G<sup>®</sup> Für den Superuser bayivs wird beim Anlegen der Datenbank automatisch ein Sachbearbeiterzugriff auf seine Ausgangsdienststelle, deren Daten beim Anlegen der Datenbank anzugeben sind, eingerichtet. Er wird dabei mit allen Rechten ausgestattet. Diese Rechte können auch nicht eingeschränkt werden.

 $\bullet^* \bullet^* \bullet^*$  Ein Sachbearbeiterzugriff kann erst eingerichtet werden, wenn zuvor ein Dienststellenzugriff von der Dienststelle des Sachbearbeiters zu der Dienststelle, auf die zugegriffen werden soll, eingerichtet worden ist. Sind diese identisch, so ist dieser Zugriff in der Regel schon beim Anlegen der Dienststelle selbst automatisch durch BayIVS eingerichtet worden.

Für jeden weiteren Sachbearbeiter ist nun noch für jede Dienststelle, auf die er zugreifen können soll, ein Sachbearbeiterzugriff einzurichten.

Sofern der Superuser bayivs auf andere Dienststellen zugreifen soll, so sind auch für diesen entsprechende Sachbearbeiterzugriffe einzurichten.

Geben Sie dazu die Sachbearbeiternummer ein oder rufen Sie diese mittels Doppelklick auf. Wählen Sie nun mittels Doppelklick im Feld Zugriffsdienststellennummer die Dienststelle aus, auf die der Sachbearbeiter Zugriff erhalten soll.

Berechtigen Sie nun den Sachbearbeiter, indem Sie in den Dropdown-Feldern im unteren Teil der Maske das jeweilige Recht auswählen.

Den Regelungsgehalt der einzelnen Dropdown-Felder entnehmen Sie bitte der Anlage.

Zu beachten ist, dass innerhalb der Rechte zum Teil automatisch Rechte vergeben werden. So springen zum Beispiel folgende Felder um, wenn man im Bereich der KLR-Rechte für Buchungen-Geräte das Recht zum Bearbeiten oder für die Auskunft vergibt:

- Inventar-Geräte wechselt entsprechend der Vorgabe in der KLR auf Bearbeiten/Auskunft, sofern dieses oder ein höheres Recht nicht schon voreingestellt war.

- Stammdaten und Klassifikation wechseln auf Liste Auskunft, sofern dieses Recht oder das Bearbeiten-Recht nicht schon zuvor eingestellt waren.

- Basisdaten wechseln auf Liste/Auskunft, sofern dieses oder ein höheres Recht nicht schon zuvor vergeben worden ist.

Der Sachbearbeiterzugriff wird mit Betätigung des Speicher-Buttons eingerichtet.

Soll ein Sachbearbeiterzugriff geändert werden, so ist stets die RG Liste aufzurufen. Dort ist der zu ändernde Zugriffssatz auszuwählen (Doppelklick) und dann erst sind die Änderungen vorzunehmen und zu speichern.

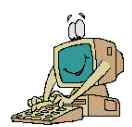

## **4. Einrichten der Zugriffsbereiche**

#### $\Rightarrow$  **Organisation**  $\Rightarrow$  **Sachbearbeiterverwaltung**  $\Rightarrow$  **RG Zugriffsbereiche**

Es besteht die Möglichkeit gleichzeitig über mehrere Dienststellen auszuwerten. Der Zugriff die Daten einer anderen Dienststelle kann nur durch den Sachbearbeiter bayivs vergeben werden; Folge dessen hat auch nur der Superuser Zugriff auf diese Registerkarte.

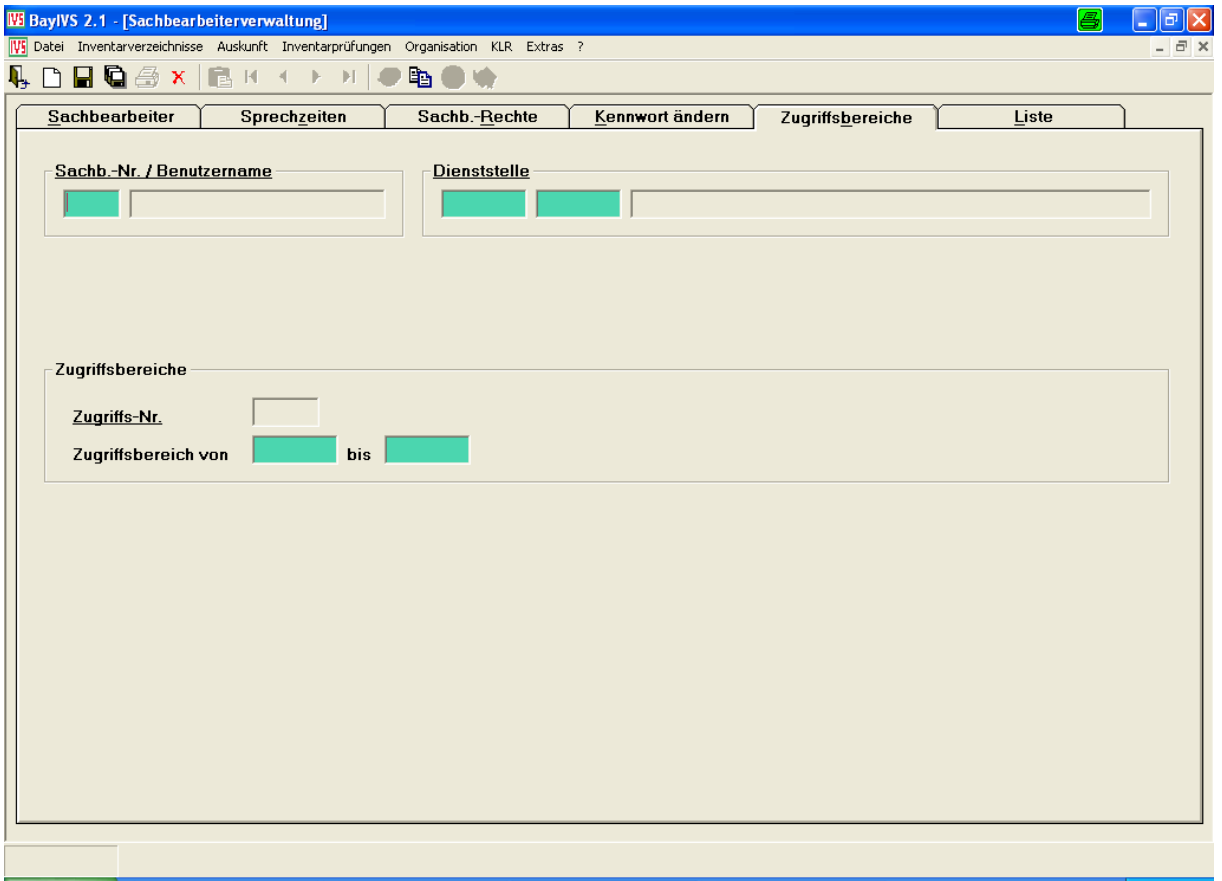

Zunächst wählt man durch Doppelklick in das Feld Sachbearbeiternummer den Sachbearbeiter aus, den man berechtigen möchte. Im Anschluss gibt man im Zugriffsbereich den Dienststellennummernbereich vor, über den der Sachbearbeiter auswerten können soll.

Zu einem Sachbearbeiter können beliebig viele Zugriffsdatensätze angelegt werden.

Beispiel: Ein Sachbearbeiter soll Zugriff auf alle Dienststellen haben, die mit den Nummern 1020 beginnen, und zusätzlich soll er Zugriff auf die Dienststellennummer 0615500 haben. Dazu sind für diesen Sachbearbeiter 2 Berechtigungssätze anzulegen, nämlich einmal von 1020000 bis 1020999 und ein weiterer von 0615500 bis 0615500.

# **IV. Systemdaten und Zentrale Dienste**

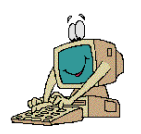

**1. Systemdaten**

 $\Rightarrow$  **Extras**  $\Rightarrow$  **Systemdaten** 

**Die dienststellenabhängigen Systemdaten sind für jede Dienststelle bzw. Dienststellenerweiterung gesondert einzurichten.**

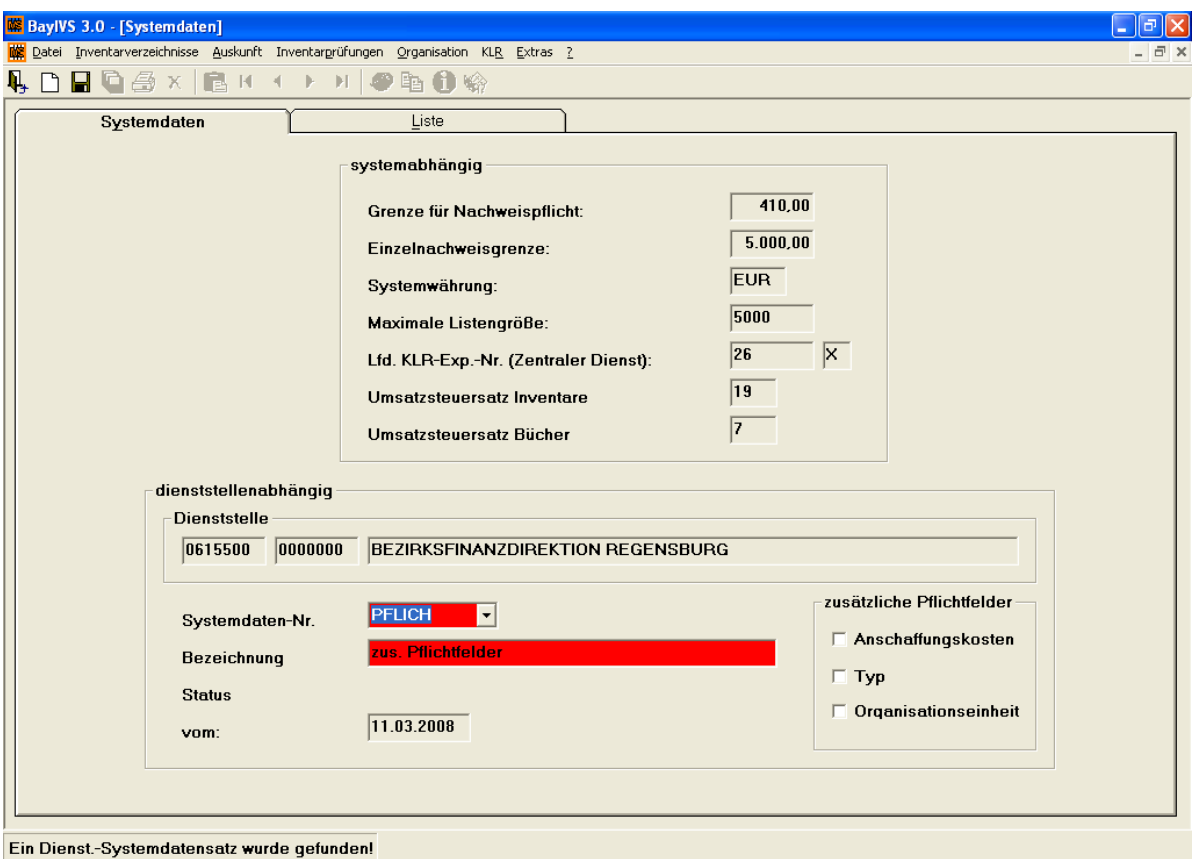

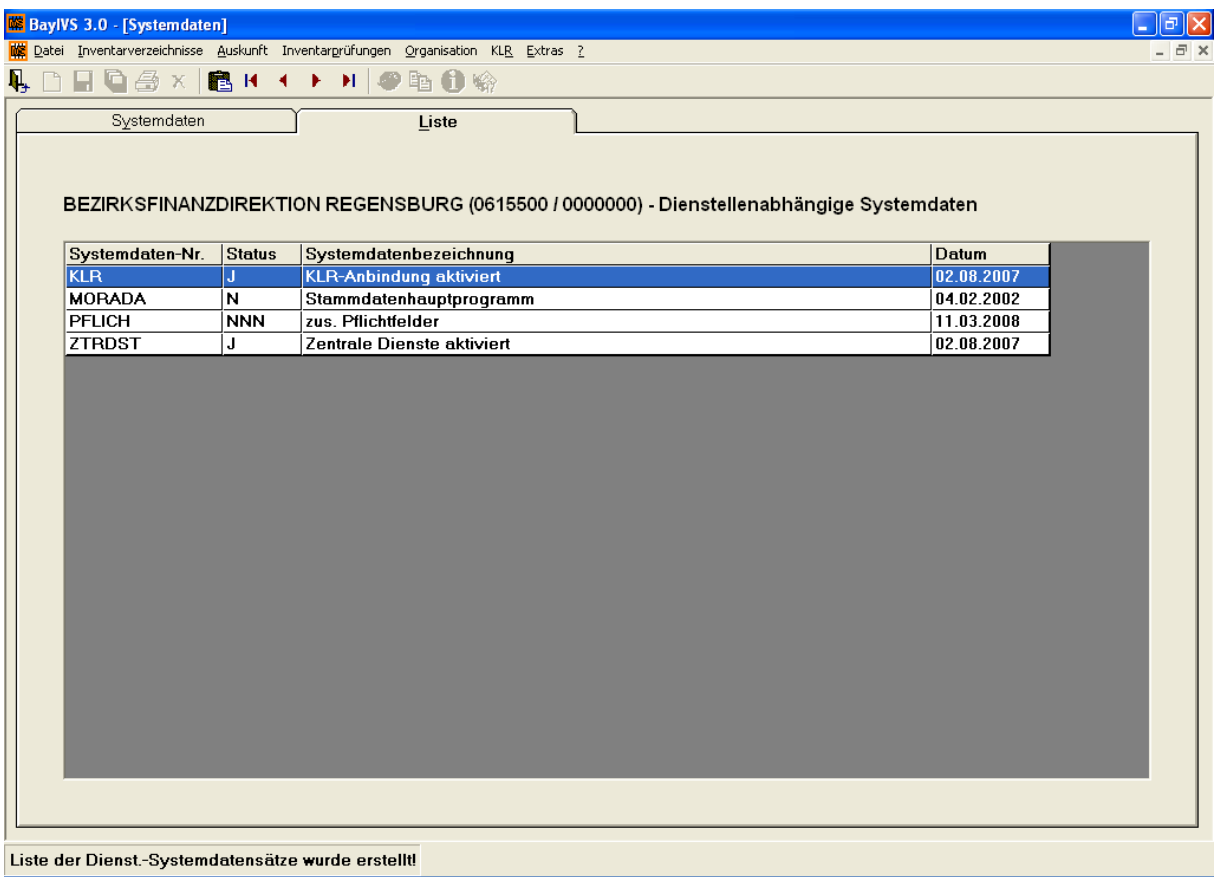

#### **a) KLR**

Sofern an Ihrer Behörde die KLR-Anbindung von BayIVS genutzt werden soll und sie SAP R/3 verwenden, ist hier ein "J" einzutragen. Bei Verwendung anderer Verfahren ist ein "N" einzutragen.

#### **b) MORADA**

Sofern an Ihrer Behörde das Facility-Management-System Morada eingesetzt wird, ist hier ein "**J**" einzutragen. Ansonsten ein "N".

#### **c) Pflich (zusätzliche Pflichtfelder)**

Wenn Sie die Checkboxen der Felder Anschaffungskosten, Typ und Organisationseinheit belegen, werden diese Felder zu Pflichtfeldern. Es handelt es dabei um die Möglichkeit eines individuellen Customizings. Die Vorgabe soll vor Start mit der Arbeit mit BayIVS festgelegt und nicht mehr geändert werden.

#### **d) ZTRDST (Zentrale Dienste)**

BayIVS bietet, wie oben bereits beschrieben, ab Version 2.0 eine Anbindung an KLR-Verfahren. Die dazu nötigen Datentransfers können entweder von jeder Dienststelle / Dienststellenerweiterung selbst durchgeführt werden, oder sie werden von einer zentralen Kopfstelle (diese muss natürlich auch organisatorisch eingerichtet werden)durchgeführt. Im ersten Fall ist hier ein "**N**", im zweiten Fall ist hier ein "J" einzutragen.

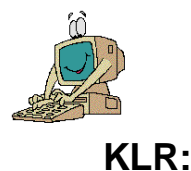

### **2. Sachbearbeiter für die zentralen Dienste**

#### $\Rightarrow$  **Organisation**  $\Rightarrow$  **Sachbearbeiterverwaltung**  $\Rightarrow$  **RG Sachbearbeiter**

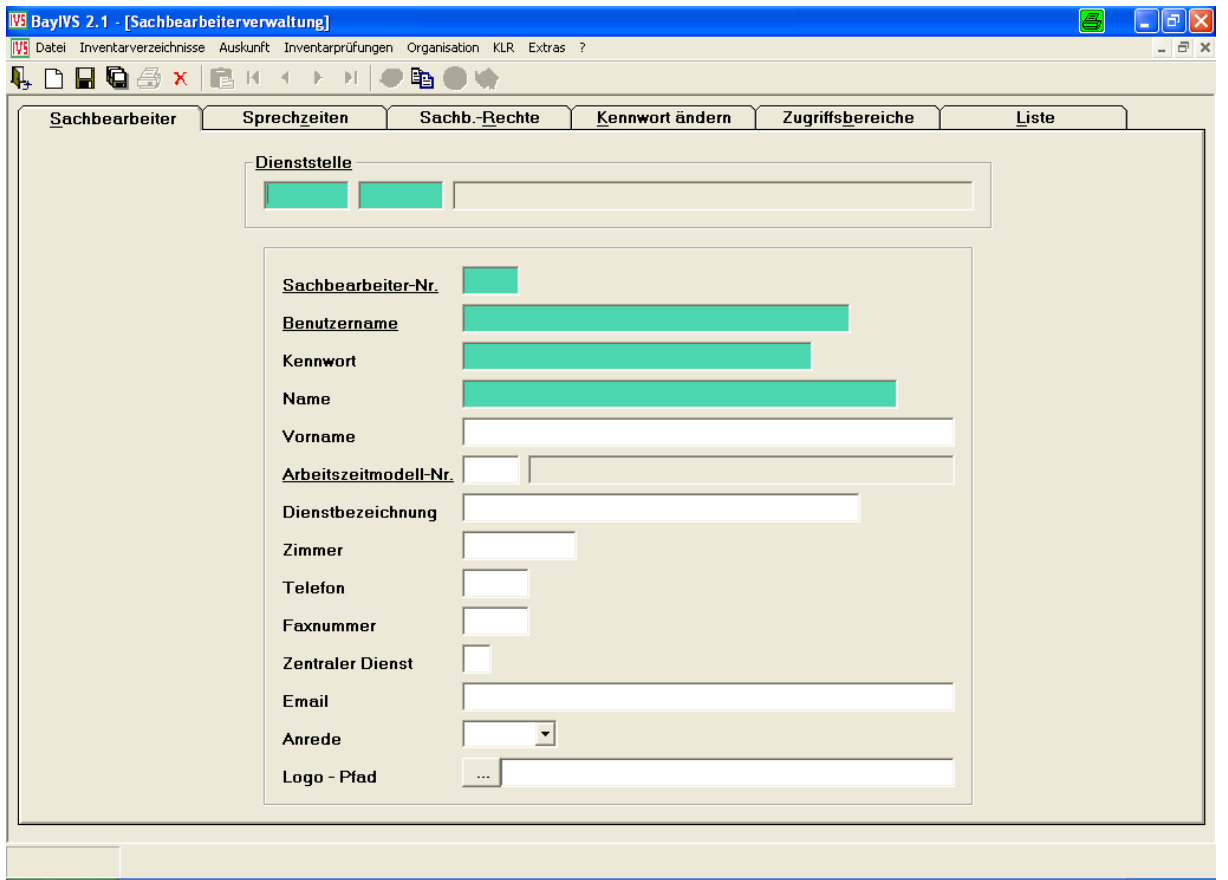

Sofern in Ihrer BayIVS-Datenbank Dienststellen vorhanden sind, die Ihre KLR-Datentransfers über eine Zentrale Kopfstelle durchführen lassen wollen, muss natürlich diese in BayIVS auch eingerichtet werden.

Dies erfolgt über das Feld Zentraler Dient auf der RG Sachbearbeiter im Menüpunkt Organisation-Sachbearbeiterverwaltung.

Hier besteht die Möglichkeit zwei Sachbearbeiter aus allen Sachbearbeitern innerhalb der Datenbank als Sachbearbeiter für die zentralen Dienste einzurichten. Voraussetzung dafür ist, dass jeder dieser beiden Sachbearbeiter mindestens einen Sachbearbeiterzugriff auf eine Dienststelle / Dienststellenerweiterung hat, die an den zentralen Diensten teilnimmt (siehe Systemdaten).

Zu beachten ist, dass diese beiden Sachbearbeiter egal unter welcher Dienststelle sie gerade angemeldet sind, immer die Datentransfers für die Dienststellen durchführen, die an den zentralen Diensten teilnehmen (auch wenn sie an einer Dienststelle angemeldet sind, die eigentlich Ihre Datentransfers selbst durchführen).

Die Leitstelle Haushalt/Kasse/Rechnungswesen empfiehlt deshalb, dass, wenn irgend möglich, alle Dienststellen / Dienst- stellenerweiterungen an diesen Zentralen Diensten teilnehmen sollen.

# **V. Stammdaten-Allgemeine Inventarisierung**

## $\Rightarrow$  **Organisation**  $\Rightarrow$  **Stammdaten**

Um die Stammdaten für eine bestimmte Dienststelle einrichten können, wählen Sie zunächst im Menüpunkt Organisation, Auswahl der Zugriffsdienststelle die Dienststelle aus, für die Sie die Stammdaten einrichten möchten.

Der Handlungsablauf ist dabei immer gleich:

Schritt 1:

Öffnen der entsprechenden Registerkarte im Untermenü Stammdaten.

Schritt<sub>2:</sub>

Vorgabe der Stammdaten in der entsprechenden Registerkarte.

Schritt 3:

Sicherung der Vorgaben.

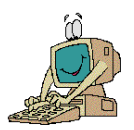

## **1. Klassifikation**

### $\Rightarrow$  **Organisation**  $\Rightarrow$  **Stammdaten**  $\Rightarrow$  **RG Klassifikation**

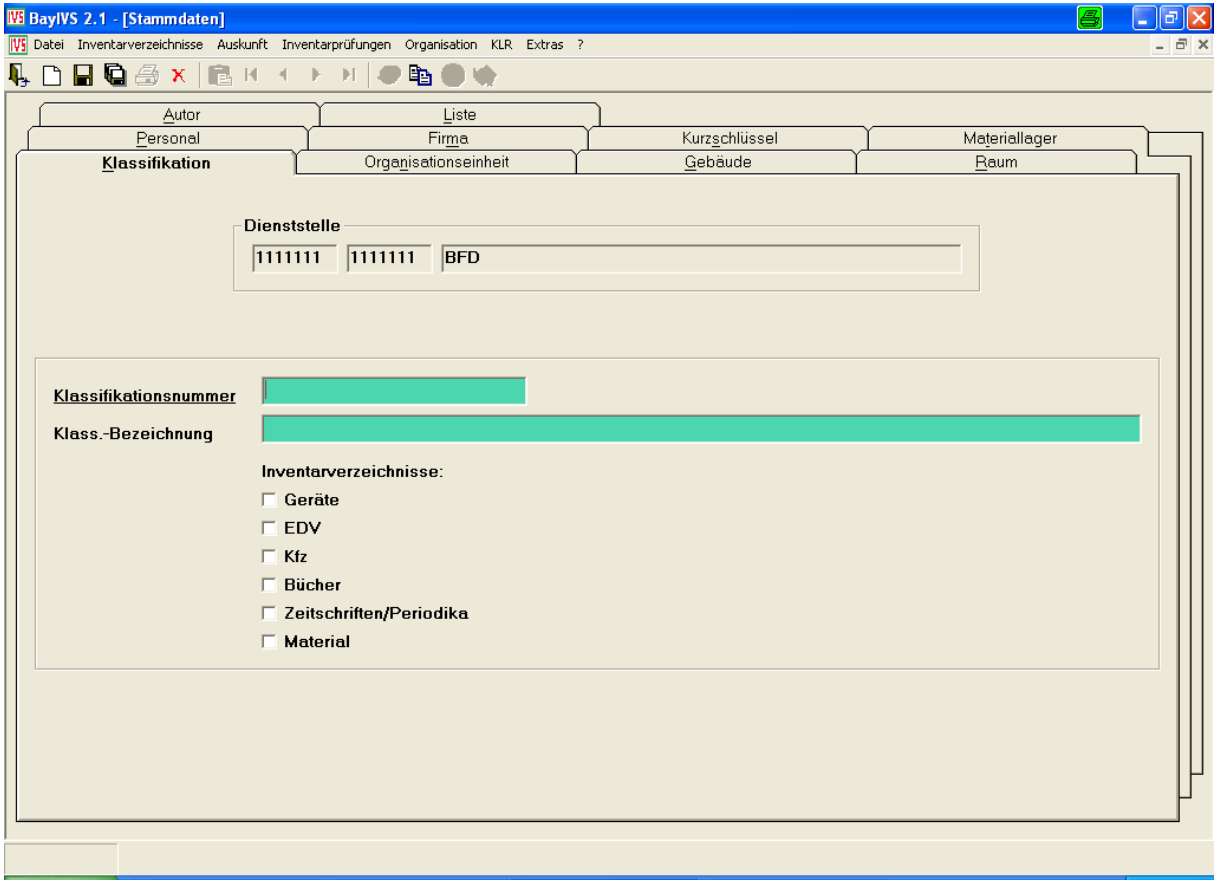

Der Aufbau eines Klassifikationsrahmens ist die wichtigste vorbereitende Tätigkeit bei der Nutzung von BayIVS. Inventar kann nur aufgenommen werden, wenn es klassifiziert ist. Daher wird empfohlen, vor Beginn der Inventarisierung einen Klassifikationsrahmen aufzubauen, der sich an den Bedürfnissen der Dienststelle orientiert. Dabei sollte darauf geachtet werden, den Rahmen so flexibel zu gestalten, dass er jederzeit erweiterbar ist. Ein hierarchischer Aufbau entsprechend folgendem Beispiel ist ebenfalls zu empfehlen:

 $G100 = M\ddot{o}$ bel  $G110 = Tische$ G111 = Schreibtische G112 = Beistelltische … G119 = Sonstige Tische G120 = Schränke ………

Nach Belegung der Pflichtfelder kann eine neue Klassifikation aufgenommen werden.

Durch Aktivieren der Checkboxen im Bereich Inventarverzeichnisse kann gesteuert werden in welchen Inventarverzeichnissen der einzelne Klassifikationssatz zur Auswahl bei der Inventarisierung angeboten wird.

 $\bullet$   $\bullet$   $\bullet$  Zu beachten ist, dass der Inhalt des Feldes Klassifikationsnummer innerhalb einer Dienststelle stets eindeutig sein muss.

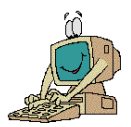

#### **2. Organisationseinheit**

#### $\Rightarrow$  **Organisation**  $\Rightarrow$  **Stammdaten**  $\Rightarrow$  **RG Organisationseinheit**

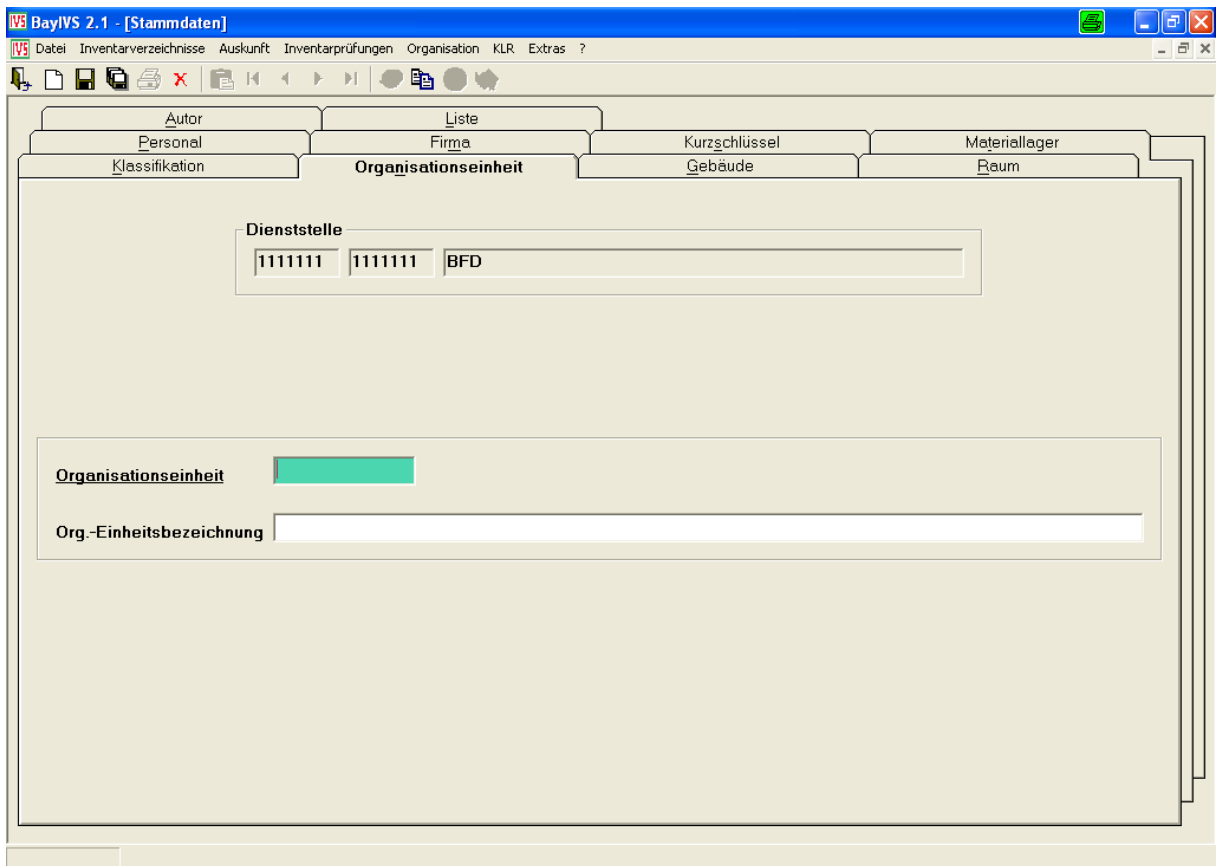

Organisationseinheiten ermöglichen es, Abteilungen, Referate oder sogar einzelne Arbeitsgruppen nachzubilden, sofern dies nicht bereits über die Dienststellenerweiterung erfolgt ist. Sollen Organisationseinheiten aus verschiedenen Ebenen abgebildet werden, so ist das Heranziehen des folgenden hierarchisch aufgebauten Beispiels zu empfehlen:

```
100 = Abteilung I 
110 = Referat 11
111 = Arbeitsgruppe 11.1
112 = Arbeitsgruppe 11.2
…
120 = Referat 12
121 = Arbeitsgruppe 12.1
122 = Arbeitsgruppe 12.2
…
200 = Abteilung II
…
```
Wird dieser hierarchische Aufbau eingehalten, so sind später Auswertung auf Abteilungsebene, auf Referatsebene als auch auf Arbeitsgruppenebene möglich.

Die Einrichtung von Organisationseinheiten ist zugleich die Voraussetzung, um Inventar personenbezogen zuzuordnen.

Nach Belegung des Pflichtfeldes kann eine neue Organisationseinheit aufgenommen werden.

G<sup>®</sup> G<sup>®</sup> Der Inhalt des Feldes Organisationseinheit muss wiederum innerhalb einer Dienststelle eindeutig sein.

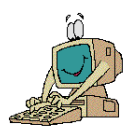

## **3. Gebäude**

### $\Rightarrow$  **Organisation**  $\Rightarrow$  **Stammdaten**  $\Rightarrow$  **RG Gebäude**

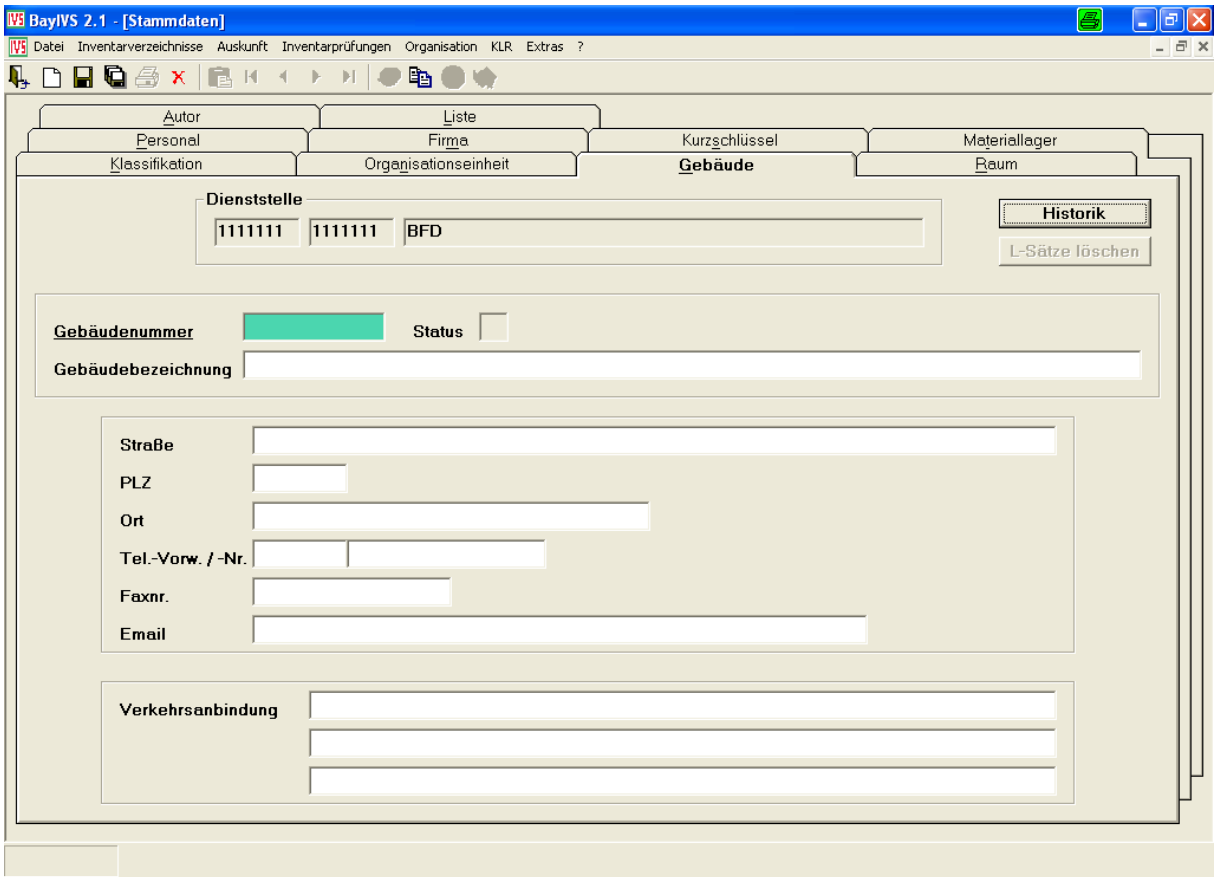

Gebäude ermöglichen es, Inventar getrennt für verschiedene Gebäude (z. B. Außenstellen) zuzuordnen. Die Einrichtung von Gebäuden ist zugleich die Voraussetzung, um Inventar raumbezogen zuordnen zu können.

Soll ein Gebäude wiederum in Gebäudeteile oder Stockwerke unterteilt werden, so ist analog zur Stammdate Organisationseinheit ein hierarchischer Aufbau zu wählen, um Auswertungen auf allen Ebenen zu ermöglichen.

Nach der Belegung des Pflichtfeldes kann ein neues Gebäude aufgenommen werden.

Sofern an Ihrer Dienststelle die Anbindung an MORADA genutzt wird, dient diese Maske lediglich zu Auskunftszwecken (siehe dazu auch: Dokument Auskunft & Extras) und zum Löschen einzelner Datensätze.

◆ ◆ ◆ Die Gebäudenummer darf dabei innerhalb einer Dienststelle nicht zweifach vorkommen.

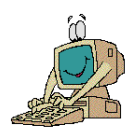

## **4. Raum**

#### $\Rightarrow$  **Organisation**  $\Rightarrow$  **Stammdaten**  $\Rightarrow$  **RG Raum**

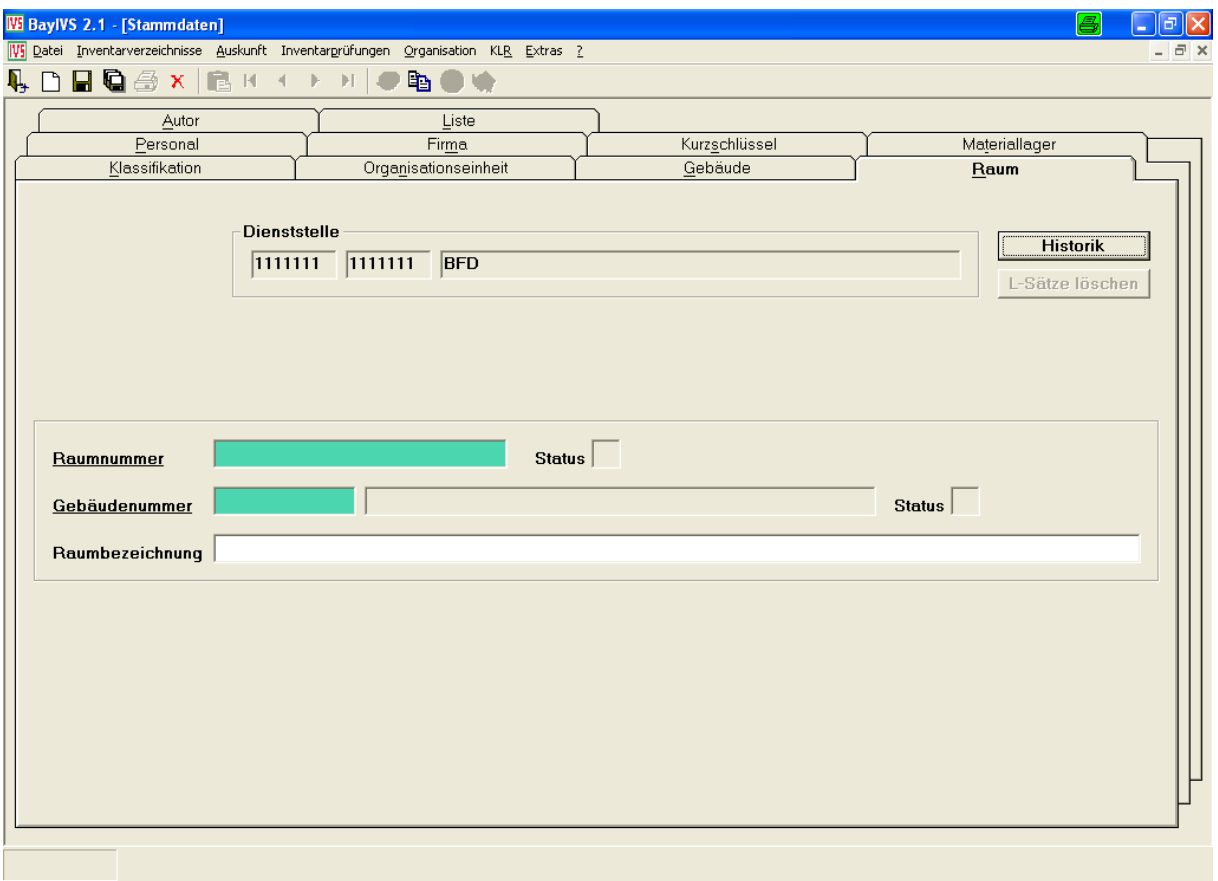

Räume ermöglichen es, verschiedene Inventare in einem Raum zusammenzufassen. Es ist nicht möglich, Räume einzurichten ohne vorher ein Gebäude angelegt zu haben, da jeder Raum einem bestimmten Gebäude zugeordnet werden muss.

Nach der Belegung der Pflichtfelder kann ein neuer Raum aufgenommen werden.

Sofern an Ihrer Dienststelle die Anbindung an MORADA genutzt wird, dient diese Maske lediglich zu Auskunftszwecken (siehe hierzu auch: Dokument Auskunft & Extras).

**If**  $\bullet^*$  Innerhalb eines Gebäudes muss die Raumnummer eindeutig sein, also für jeden Raum muss eine andere Raumnummer vergeben werden.

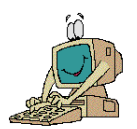

## **5. Personal**

### $\Rightarrow$  **Organisation**  $\Rightarrow$  **Stammdaten**  $\Rightarrow$  **RG Personal**

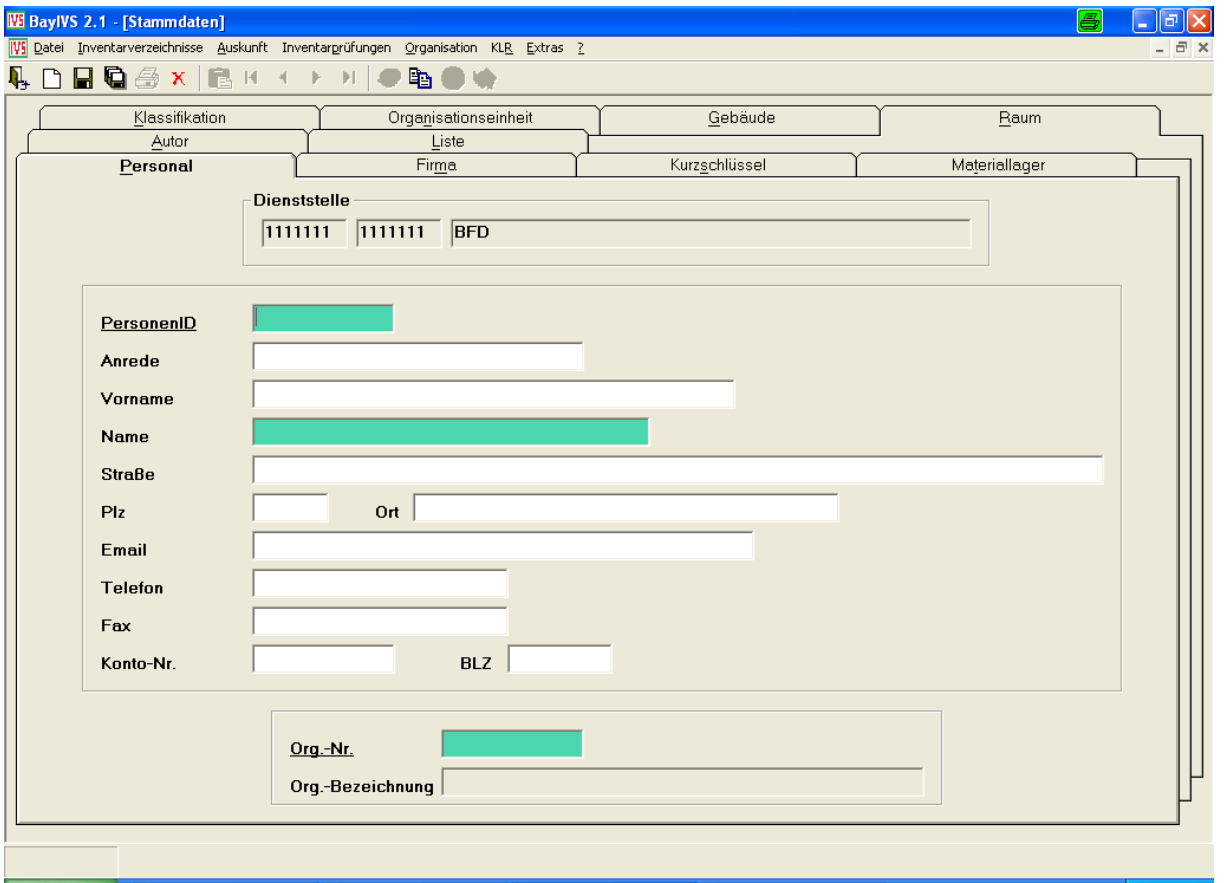

Neben den bereits geschilderten Zuordnungsmöglichkeiten kann Inventar auch direkt einer Person zugeordnet werden. Es ist allerdings nicht möglich, Personenidentifikationsnummern einzurichten ohne vorher Organisationseinheiten angelegt zu haben.

Nach der Belegung der Pflichtfelder kann eine neue Person aufgenommen werden.

**Auch hier muss der Eintrag im Feld PersonenID innerhalb einer Organisationseinheit ein**deutig sein.

S  $\bullet$   $\bullet$  Sollen in den Inventarverzeichnissen Bücher und Zeitschriften Mahnschreiben erstellt und versandt werden, so sind in der RG Personal die Adressdaten mit zu pflegen.

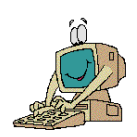

## **6. Firma**

## $\Rightarrow$  Organisation  $\Rightarrow$  Stammdaten  $\Rightarrow$  RG Firma

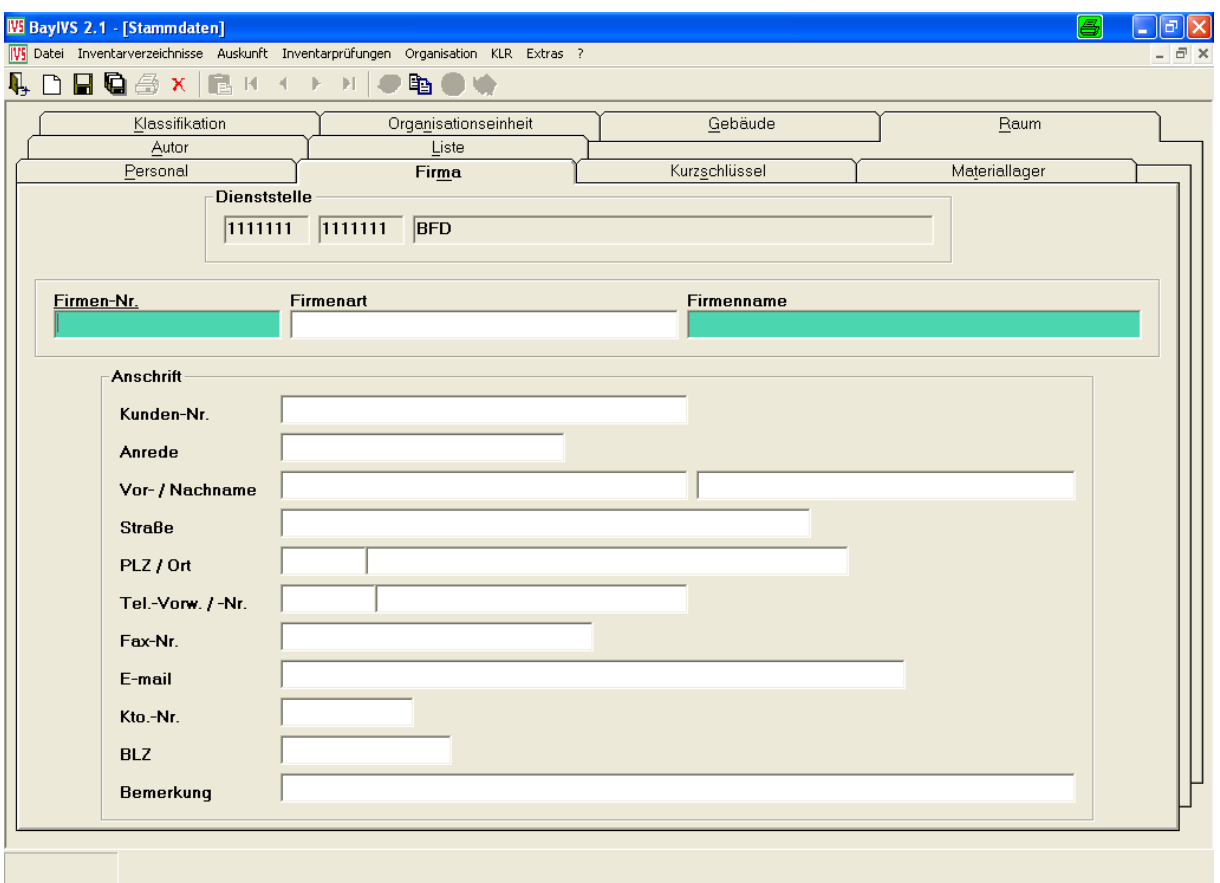

Die Registerkarte Firma dient zur Aufnahme von Herstellern, Lieferanten, Produzenten, Reparaturfirmen usw.

Nach der Belegung der Pflichtfelder kann eine neue Firma aufgenommen werden.

C<sup>®</sup> C<sup>®</sup> Die Einträge im Feld Firmennummer müssen innerhalb der Dienststelle eindeutig sein.

Soll der Menüpunkt Textbausteine genutzt werden, so sollten hier auch die Adressdaten gepflegt werden.

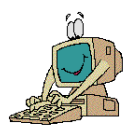

## **7. Kurzschlüssel**

#### $\Rightarrow$  **Organisation**  $\Rightarrow$  **Stammdaten**  $\Rightarrow$  **RG Kurzschlüssel**

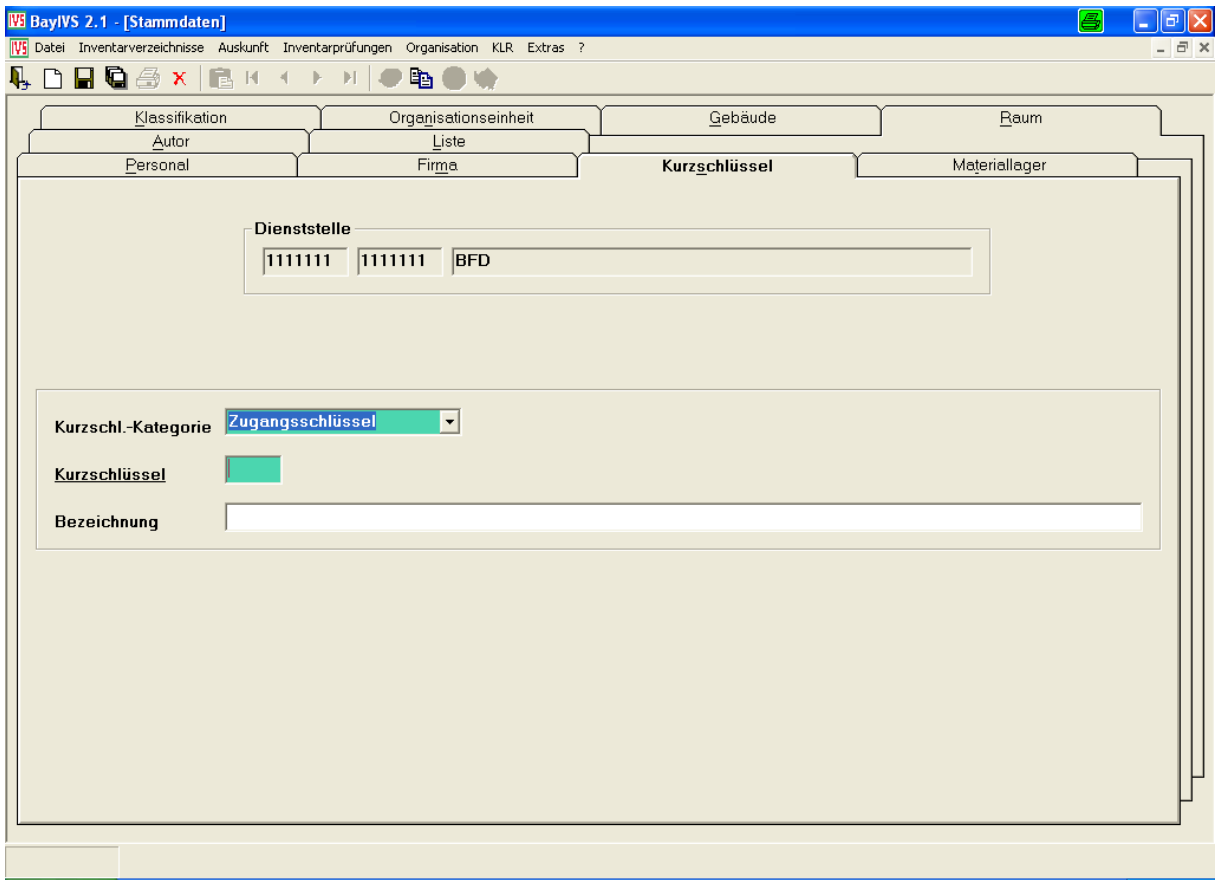

Die Kurzschlüssel geben bei einer Buchung über den Hergang genauere Auskunft.

Eine Auswahl an Schlüsseln je Kategorie ist bereits im Datenbestand von BayIVS enthalten. Reicht diese Auswahl nicht aus, ermöglicht die Registerkarte Kurzschlüssel die Aufnahme weiterer Schlüssel:

Nach der Belegung der Pflichtfelder können neue Schlüssel aufgenommen werden.

Auch hier müssen die Kurzschlüssel je Kategorie innerhalb der Dienststelle eindeutig sein.

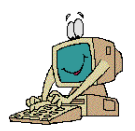

### **8. Materiallager**

#### $\Rightarrow$  **Organisation**  $\Rightarrow$  **Stammdaten**  $\Rightarrow$  **RG Materiallager**

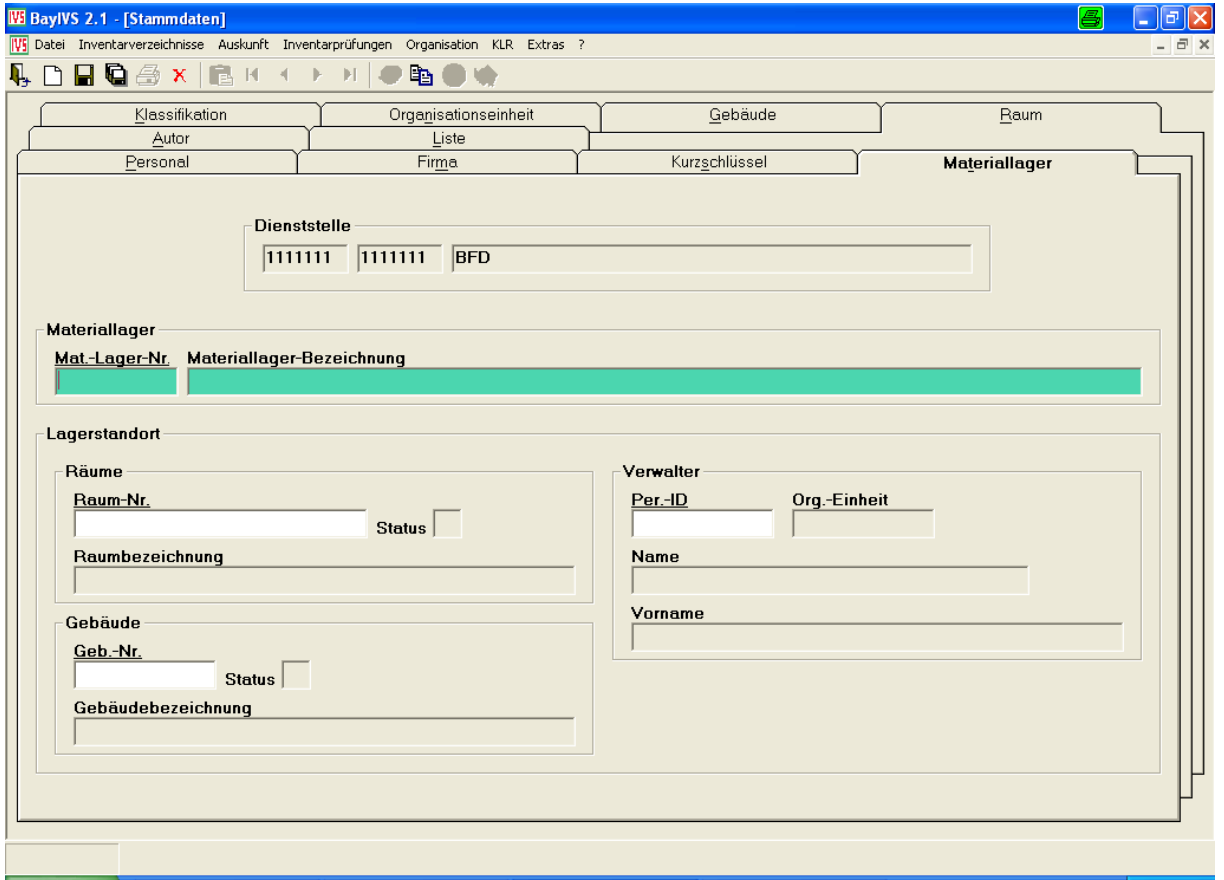

Um Material inventarisieren zu können, müssen zunächst so genannte "Materiallager" eingerichtet werden. Dies sind Bezeichnungen für Orte, an denen das Material aufbewahrt wird. Außerdem ermöglicht es die Registerkarte, Material auch einem Lagerstandort zuzuweisen. Nach der Belegung der Pflichtfelder kann ein neues Materiallager aufgenommen werden.

G<sup>\*</sup> G<sup>\*</sup> Die Materiallagernummer muss einzigartig innerhalb der Dienststelle sein.

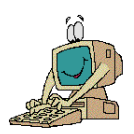

# **9. Autor**

#### $\Rightarrow$  **Organisation**  $\Rightarrow$  **Stammdaten**  $\Rightarrow$  **RG Autor**

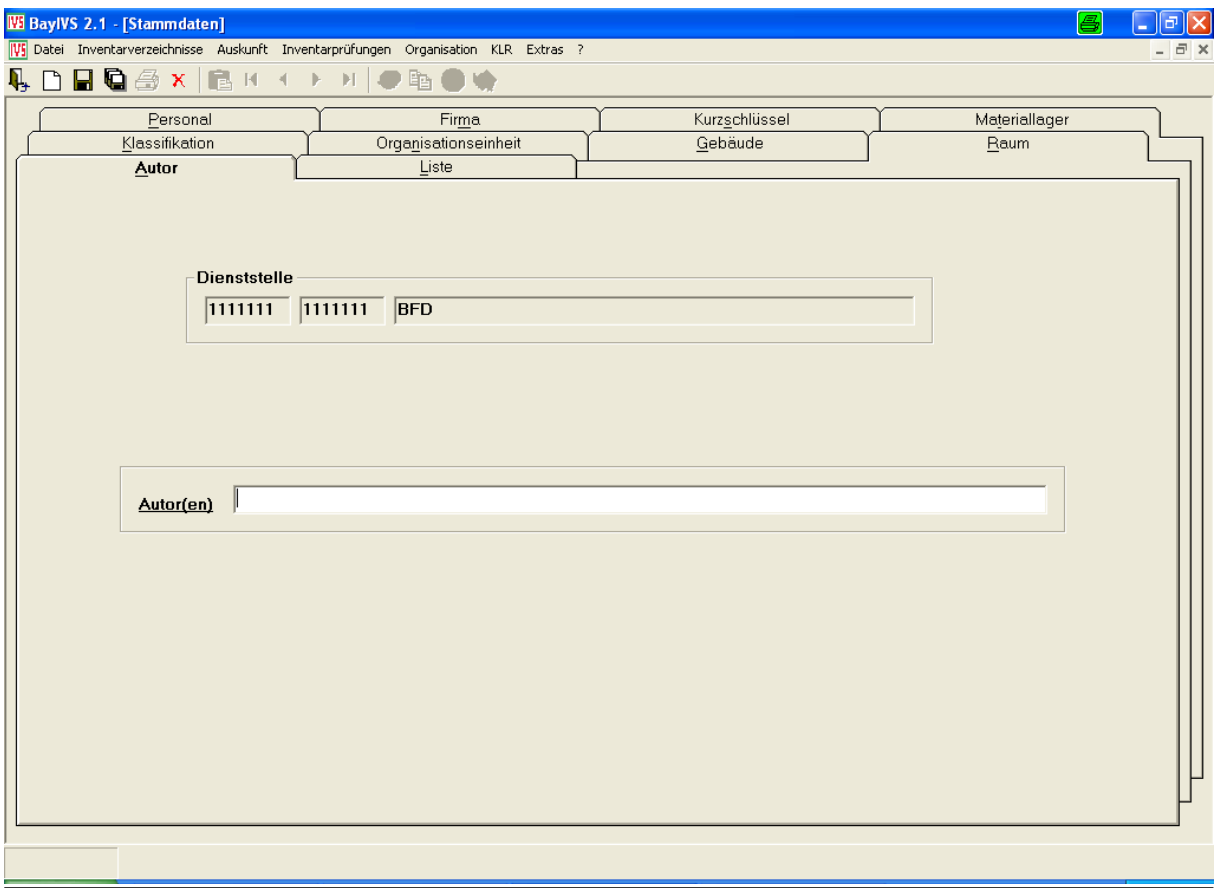

Die Registerkarte Autor dient zur Aufnahme von Autoren für die Inventarverzeichnisse Bücher und Zeitschriften.

Nach der Belegung des Pflichtfeldes kann ein neuer Autor aufgenommen werden

# **VI. Stammdaten-KLR** über

**KLR**

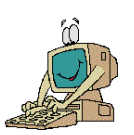

#### **1. Stammdatenimport oder**

Nähere Informationen hierzu erhalten Sie beim Workshop KLR-Schnittstelle oder in der Arbeitsanleitung zur KLR-Anbindung.

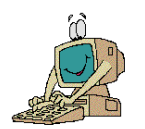

#### **2. Basisdaten**

Das Handling in den KLR-Basisdaten ist analog zu dem in den Stammdaten für die Allgemeine Inventarisierung

#### a) Anlagenklassen

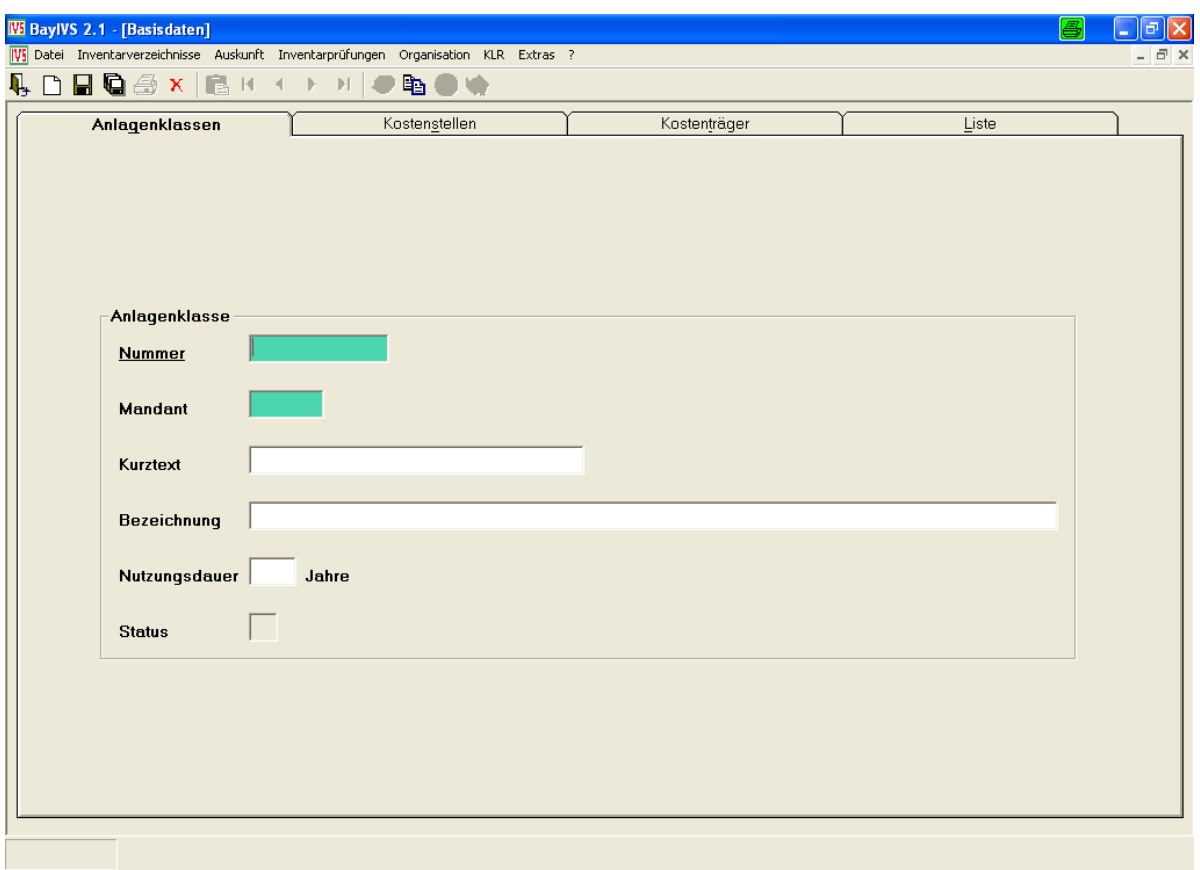

Sofern Sie Ihre Anlagenklassen nicht automatisiert in BayIVS einlesen, erfassen Sie an dieser Stelle die Anlagenklassen Ihres KLR-Verfahrens.

 $\bullet$   $\bullet$   $\bullet$  Dabei ist darauf zu achten, dass im Feld Mandant der Eintrag aus dem Feld Mandant im Menüpunkt Organisation-Dienststellenverwaltung wiederholt wird.

G S is a Zudem ist zu beachten, dass das Feld Nummer innerhalb eines Mandanten eindeutig sein muss.

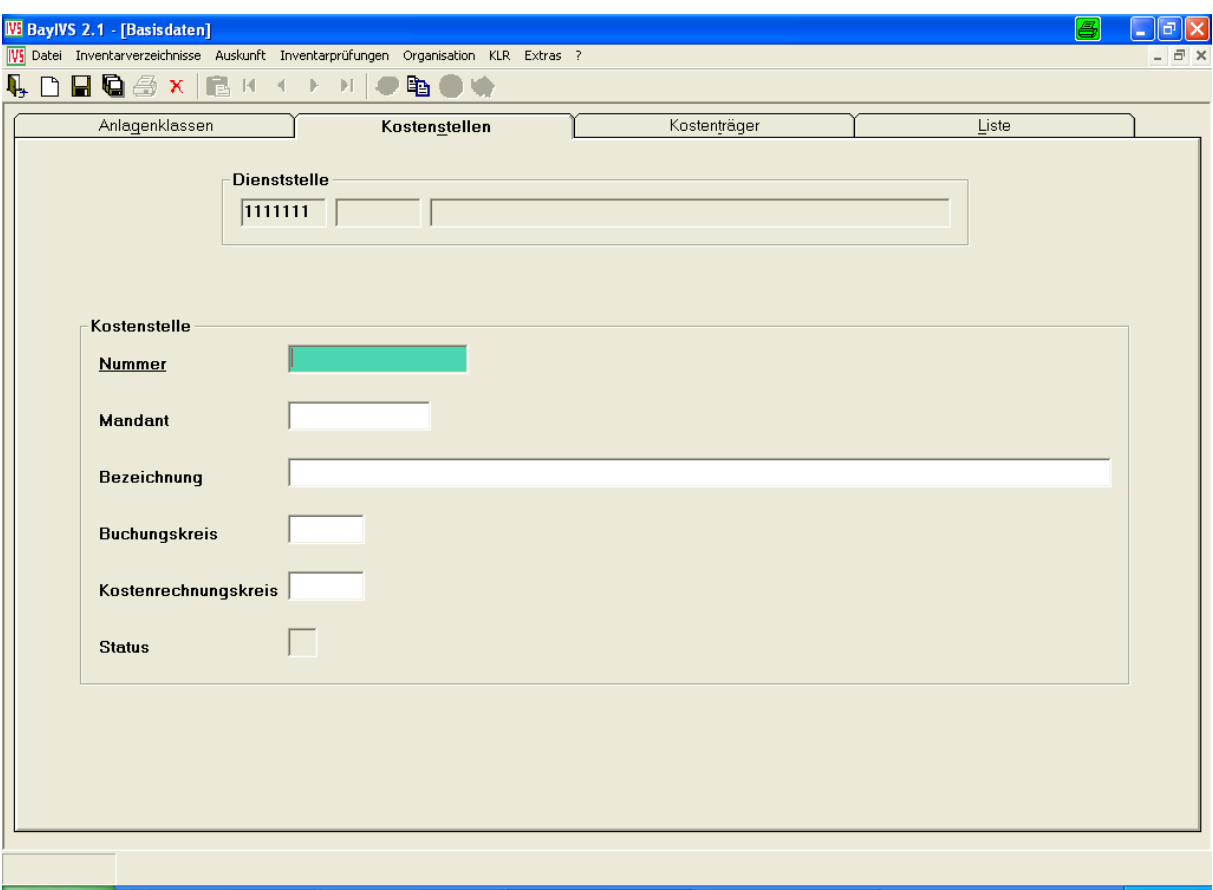

#### b) Kostenstellen

Sofern sie Ihre Kostenstellen nicht automatisiert in BayIVS einlesen lassen können, erfassen sie hier Ihre Kostenstellen.

G<sup>‰</sup> G<sup>®</sup> Zu beachten ist, dass in der KLR der Dienststellenerweiterung keine Beachtung geschenkt wird. Deshalb spielt auch bei den Kostenstellen die Dienststellenerweiterung keine Rolle. Das heißt, dass, sofern unter der gleichen Dienststellennummer mehrere Dienststellenerweiterungen eingerichtet sind, die Kostenstellen nur für eine Dienststellenerweiterung eingerichtet werden müssen. Diese Kostenstellen stehen dann jeder Dienststellenerweiterung mit der gleichen Dienststellennummer zur Verfügung.

#### c) Kostenträger

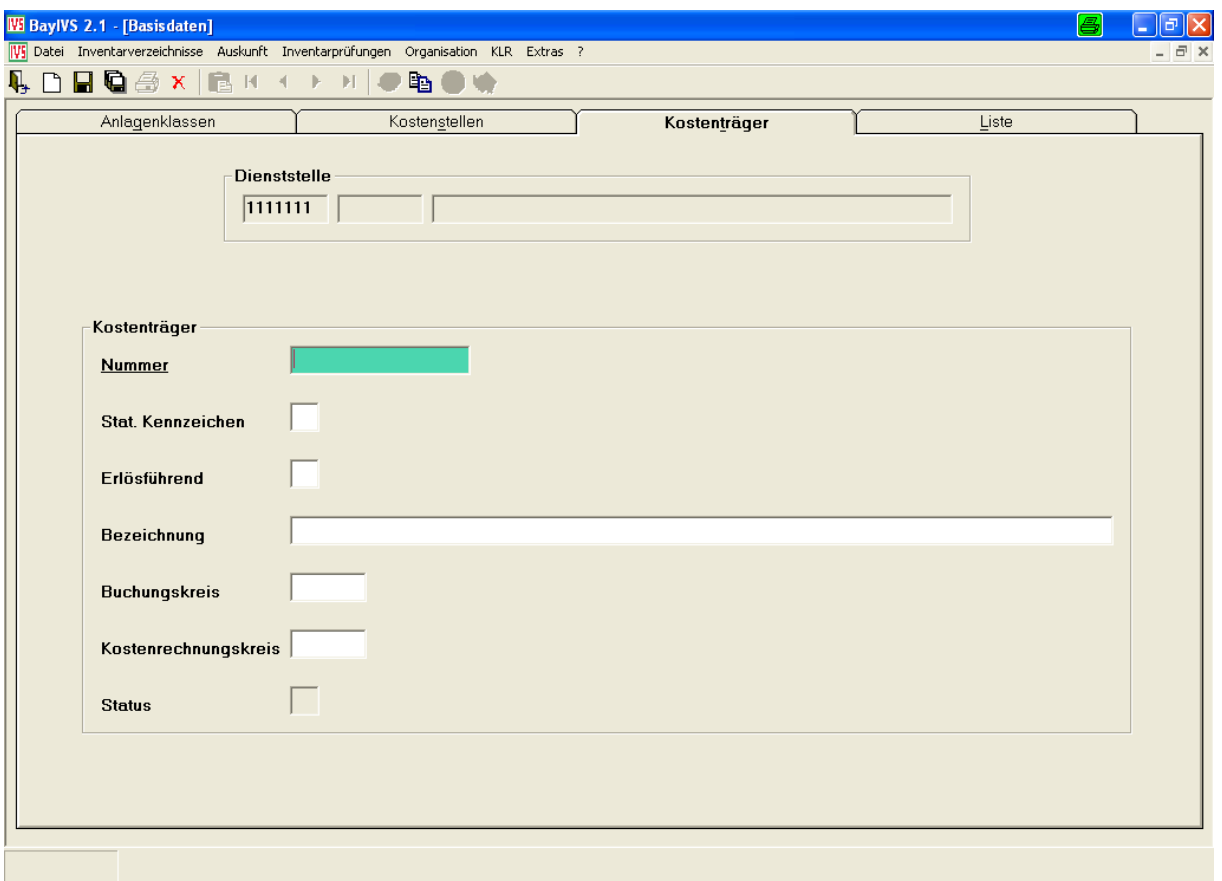

Sofern Sie Ihre Kostenträger nicht automatisiert in BayIVS einlesen lassen können, erfassen Sie hier Ihre Kostenstellen.

G<sup>\*</sup> G<sup>\*</sup>  $\bullet$  Zu beachten ist, dass in der KLR der Dienststellenerweiterung keine Beachtung geschenkt wird. Deshalb spielt auch bei den Kostenträgern die Dienststellenerweiterung keine Rolle. Das heißt, dass, sofern unter der gleichen Dienststellennummer mehrere Dienststellenerweiterungen eingerichtet sind, die Kostenträger nur für eine Dienststellenerweiterung eingerichtet werden müssen. Diese Kostenträger stehen dann jeder Dienststellenerweiterung mit der gleichen Dienststellennummer zur Verfügung.

# **NOTIZEN**

# **NOTIZEN**

# **Regelungsgehalt der Felder in der RK Sachbearbeiterrechte:**

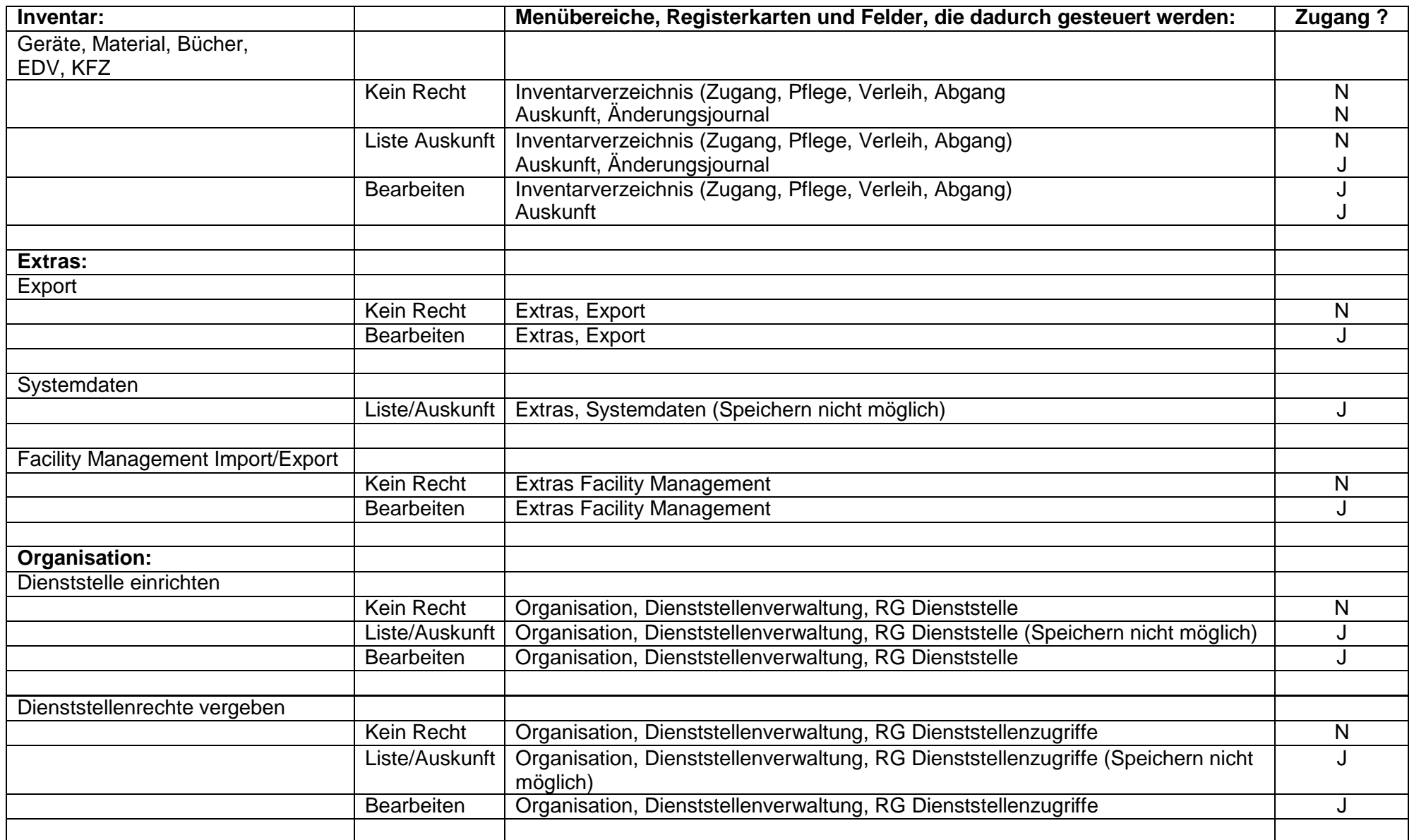

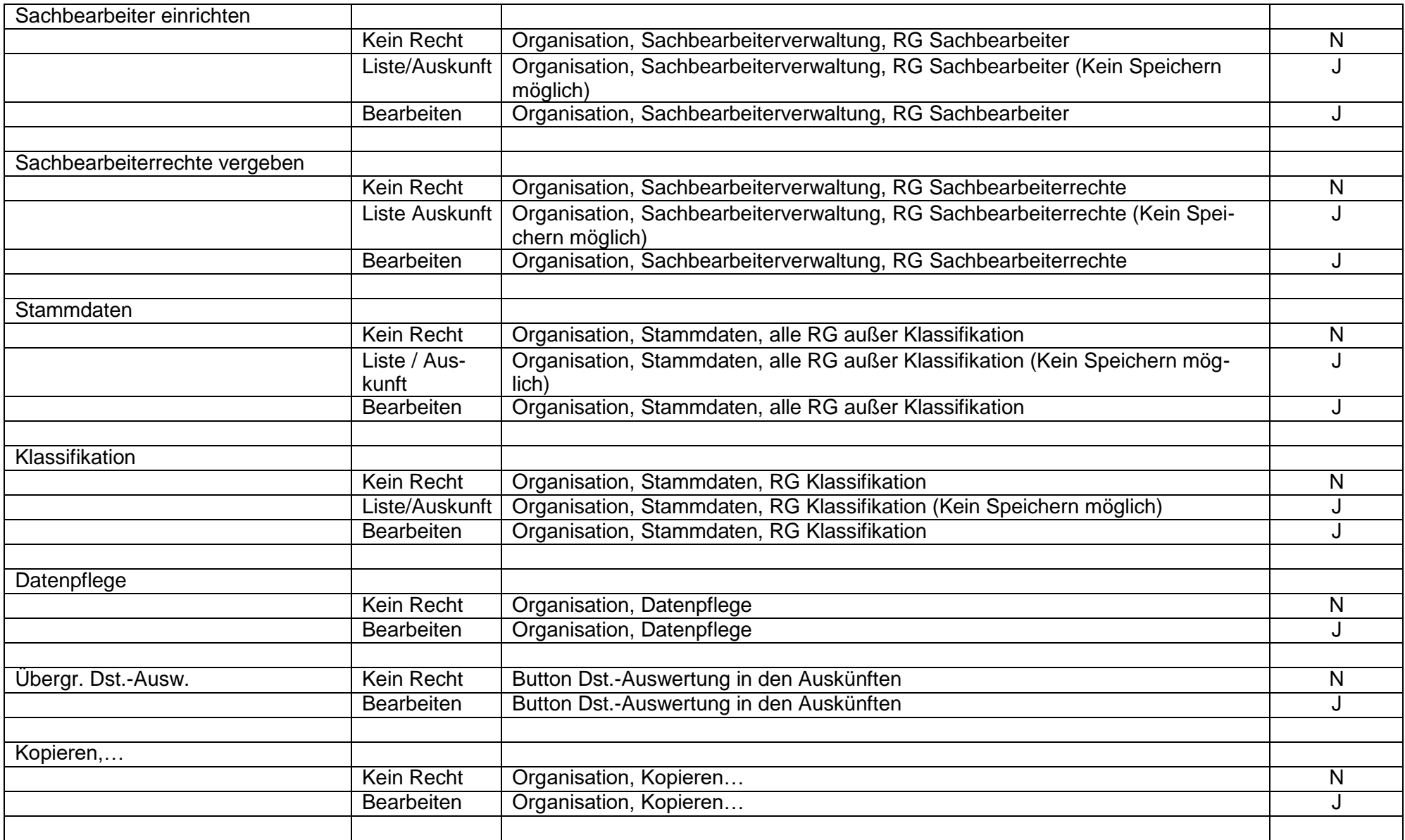

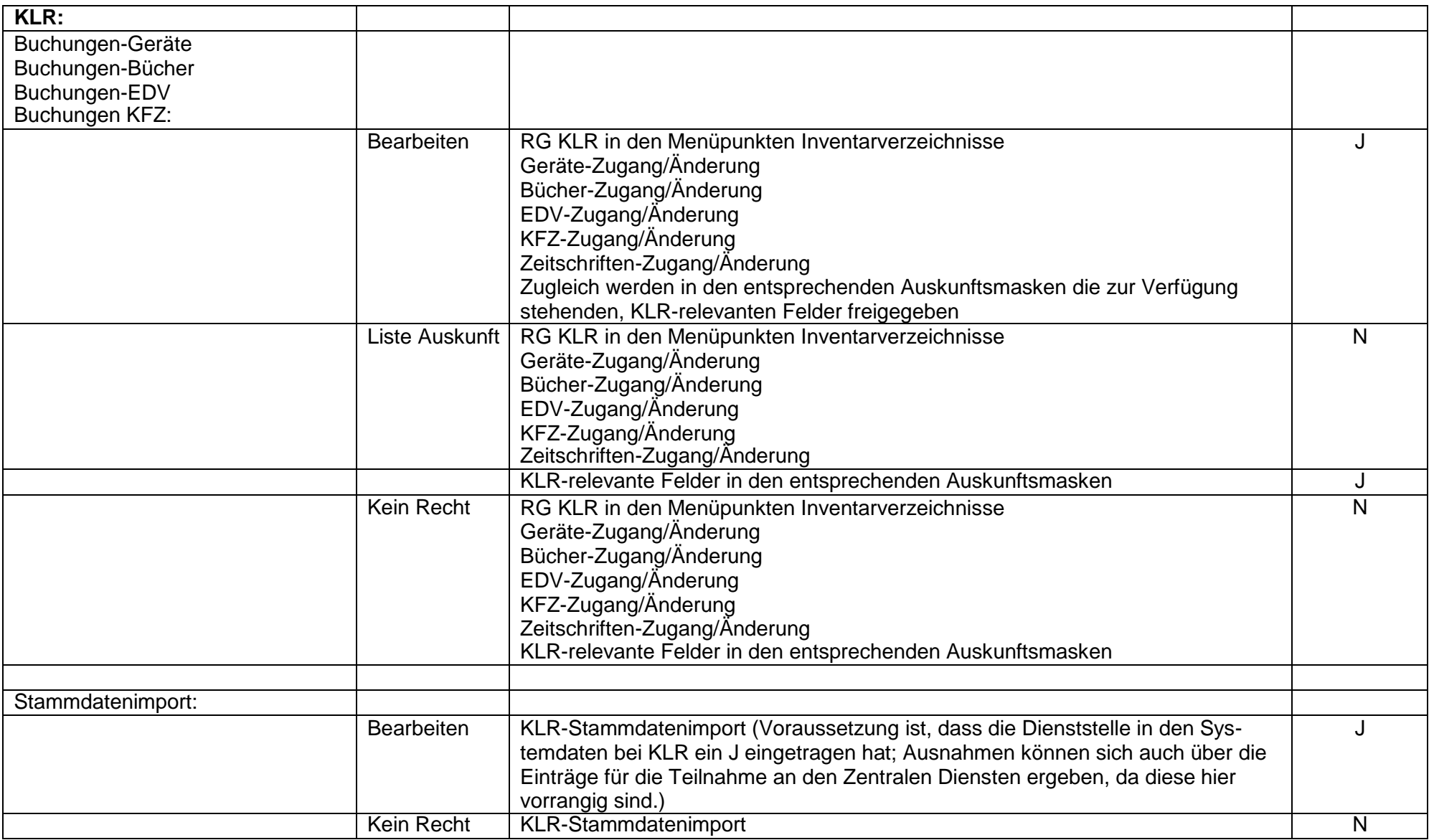

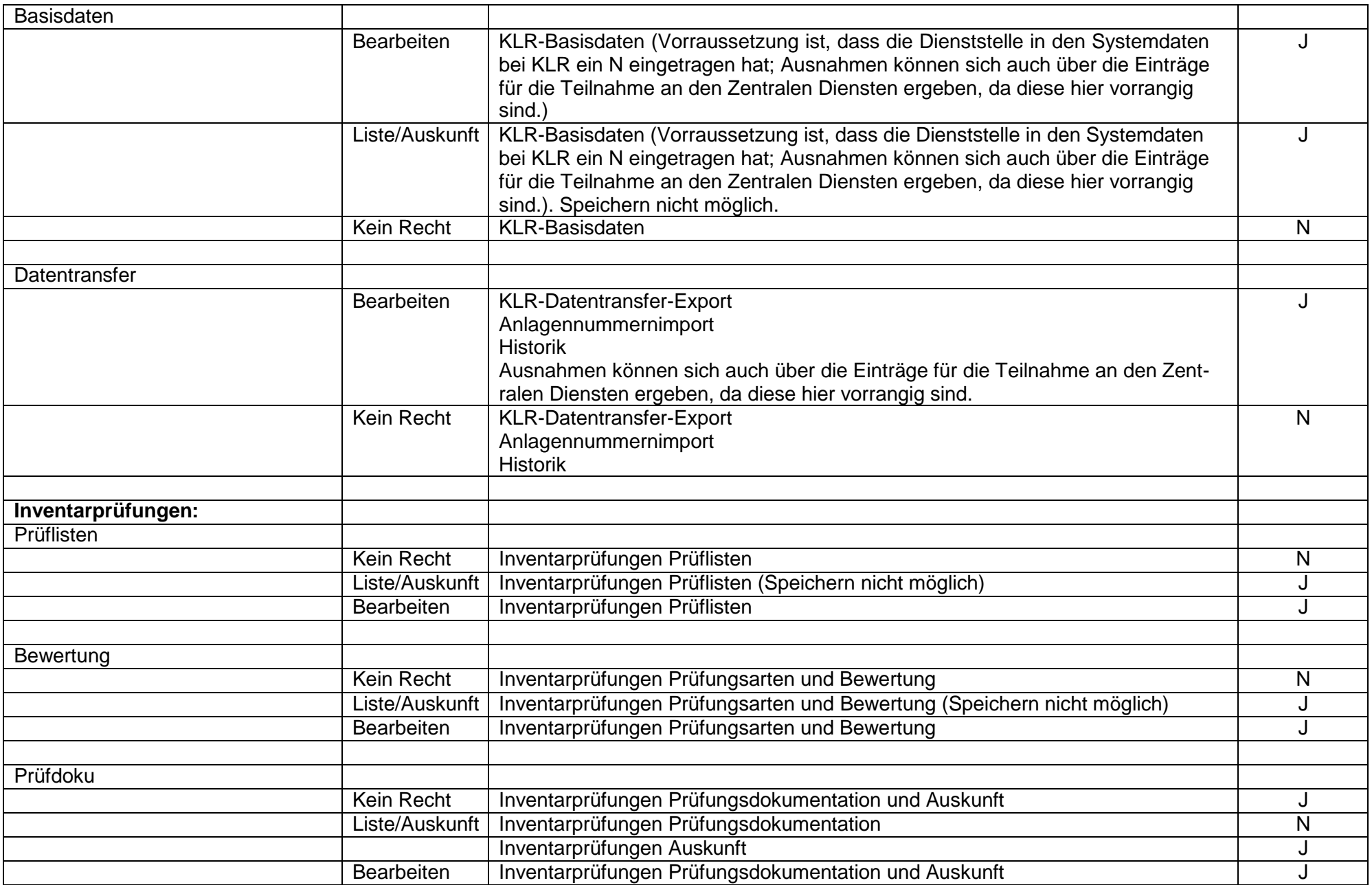

### **Automatisierungen beim Einrichten der Sachbearbeiterrechte.**

- Wird im Bereich KLR-Buchungen das Bearbeiten-Recht oder das Liste/Auskunfts-Recht in mindestens einem Verzeichnis vergeben, so erhält der Sachbearbeiter automatisch die entsprechende Berechtigung im passenden Verzeichnis des Bereichs Inventar.
- Zugleich erhält er automatisch das Recht Liste/Auskunft auf die Stammdaten, die Klassifikation und die Basisdaten.
- Wird im Inventarbereich für mindestens ein Inventarverzeichnis das Bearbeiten-Recht oder das Liste/Auskunft-Recht vergeben, so erhält der Sachbearbeiter automatisch das Recht Liste/Auskunft auf die Stammdaten und die Klassifikation.
- Wird im Bereich Inventarprüfungen das Recht Bewertung auf Liste/Auskunft oder Bearbeiten gesetzt, so erhält der Sachbearbeiter automatisch das Liste/Auskunft Recht für die Prüflisten.
- Wird im Bereich Inventarprüfungen das Recht Prüfdoku. Auf Liste/Auskunft oder Bearbeiten gesetzt, so erhält der Sachbearbeiter automatisch das Liste/Auskunft Recht für die Bewertungen.